<span id="page-0-0"></span>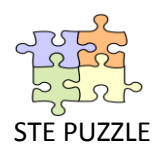

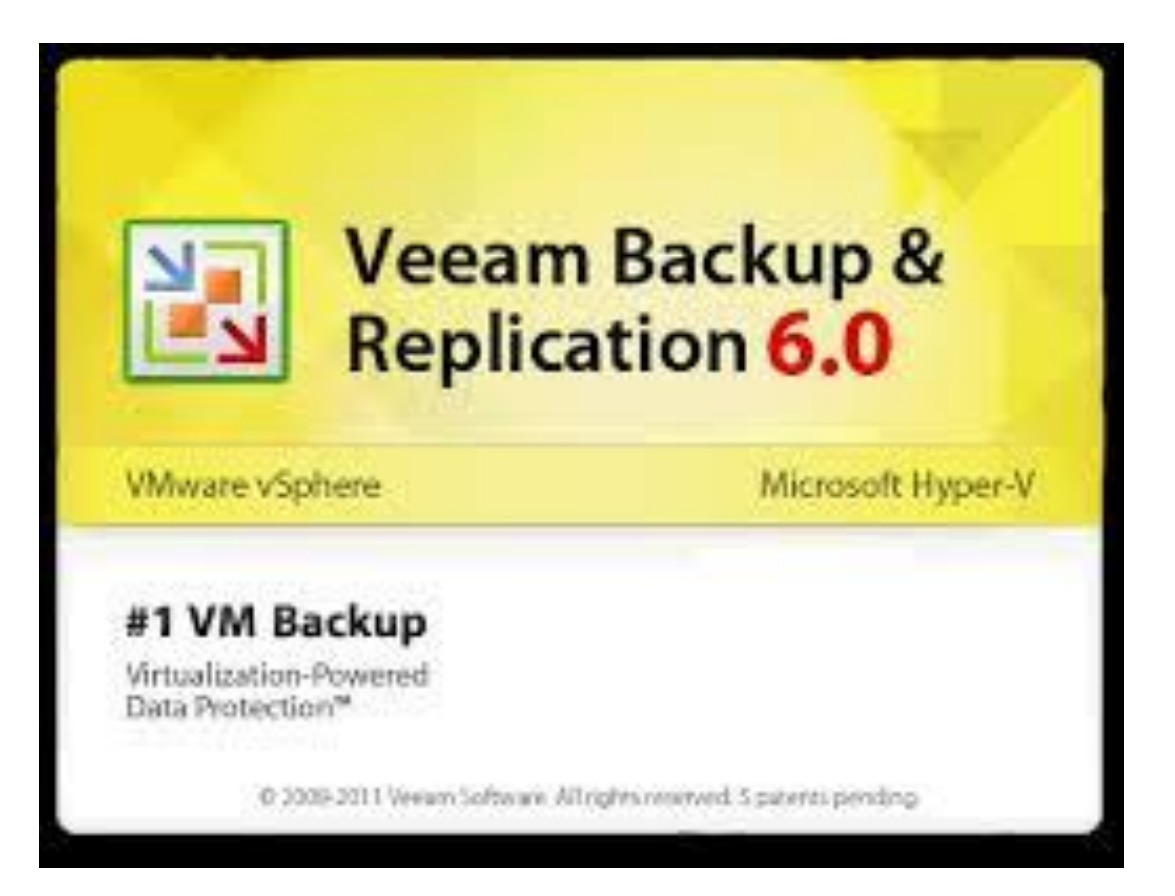

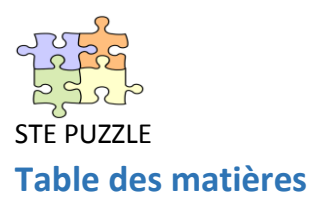

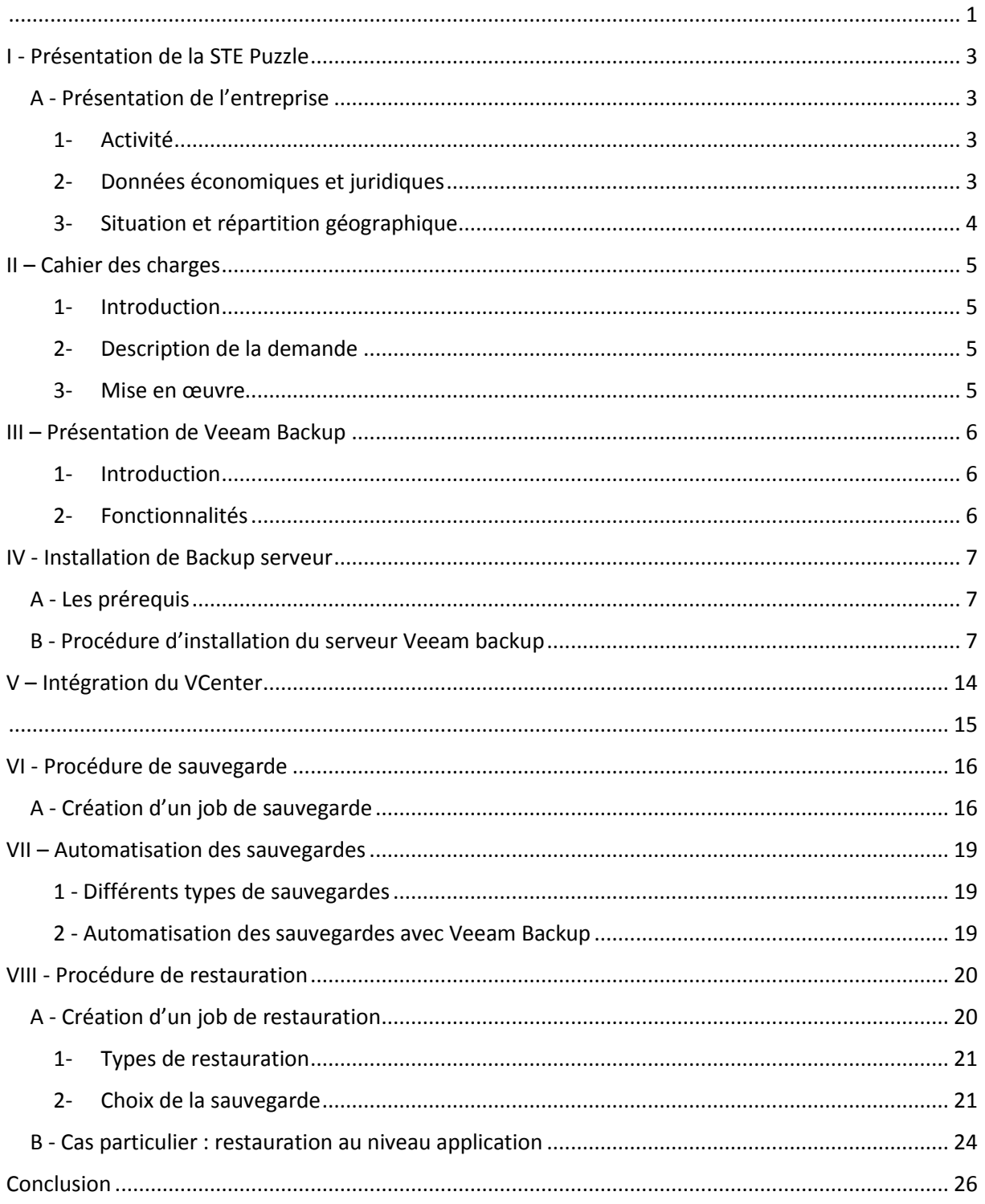

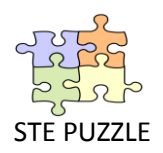

## <span id="page-2-0"></span>I - Présentation de la STE Puzzle

### <span id="page-2-1"></span>A - Présentation de l'entreprise

#### <span id="page-2-2"></span>**1- Activité**

STE PUZZLE est une société de conception et de fabrication de puzzles, composée de 300 personnes réparties autour de trois sites géographiques : Brest, Rennes et Nantes.

Elle enregistre de bons résultats grâce à une gamme de produits complète (pour tous les âges et tous les niveaux) et connaît depuis peu un essor considérable en étant la seule à proposer des puzzles 3D grâce à une technique d'impression holographique des pièces unique au monde.

#### <span id="page-2-3"></span>**2- Données économiques et juridiques**

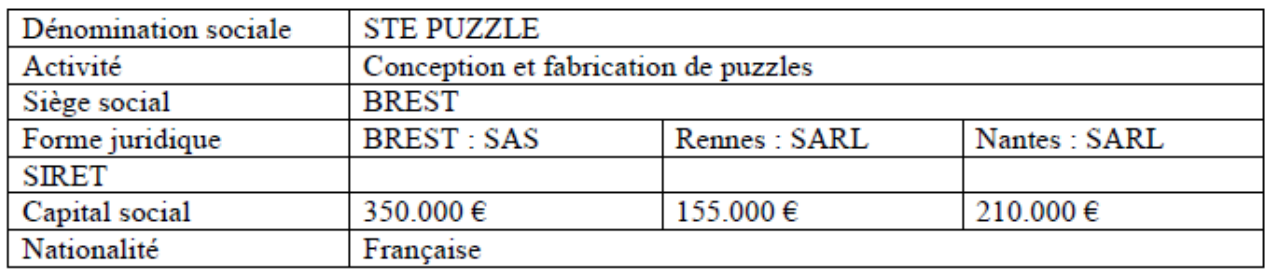

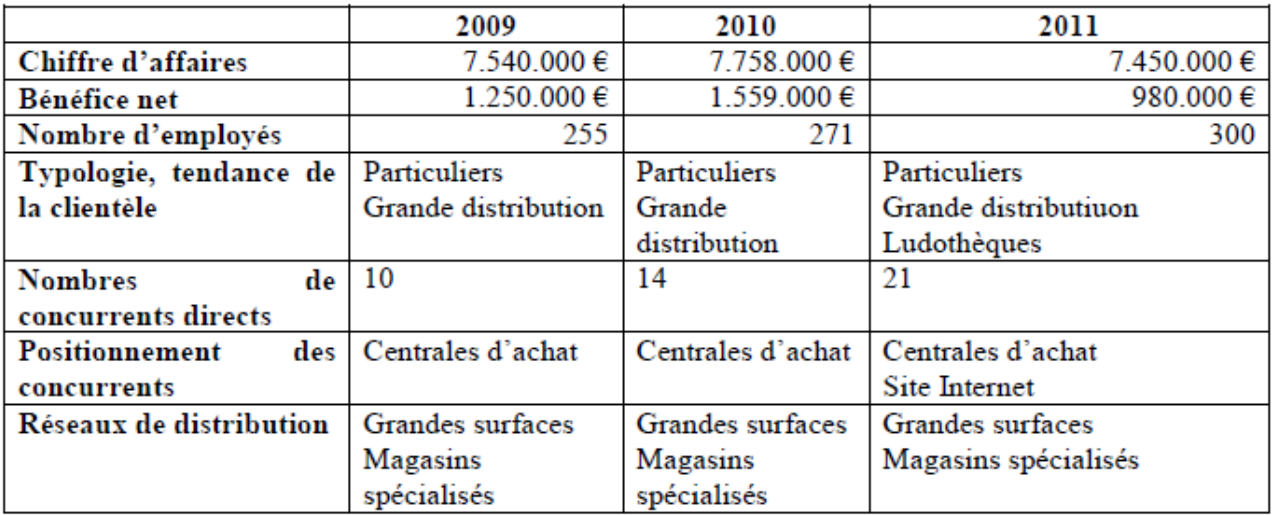

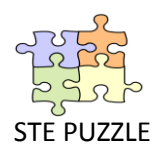

#### <span id="page-3-0"></span>**3- Situation et répartition géographique**

La société est articulée autour de trois sites géographiques **:**

- **Le site de Brest :** il regroupe la direction, le marketing, les finances, les ressources humaines et la direction des services informatiques (DSI).
- **Le site de Rennes :** il regroupe l'usine de production et d'acheminement des puzzles dits classiques.
- **Le site de Nantes :** il regroupe le laboratoire à l'origine du développement de la technique d'impression 3D unique au monde, ainsi que les usines de production et d'acheminement distribution de ces puzzles.

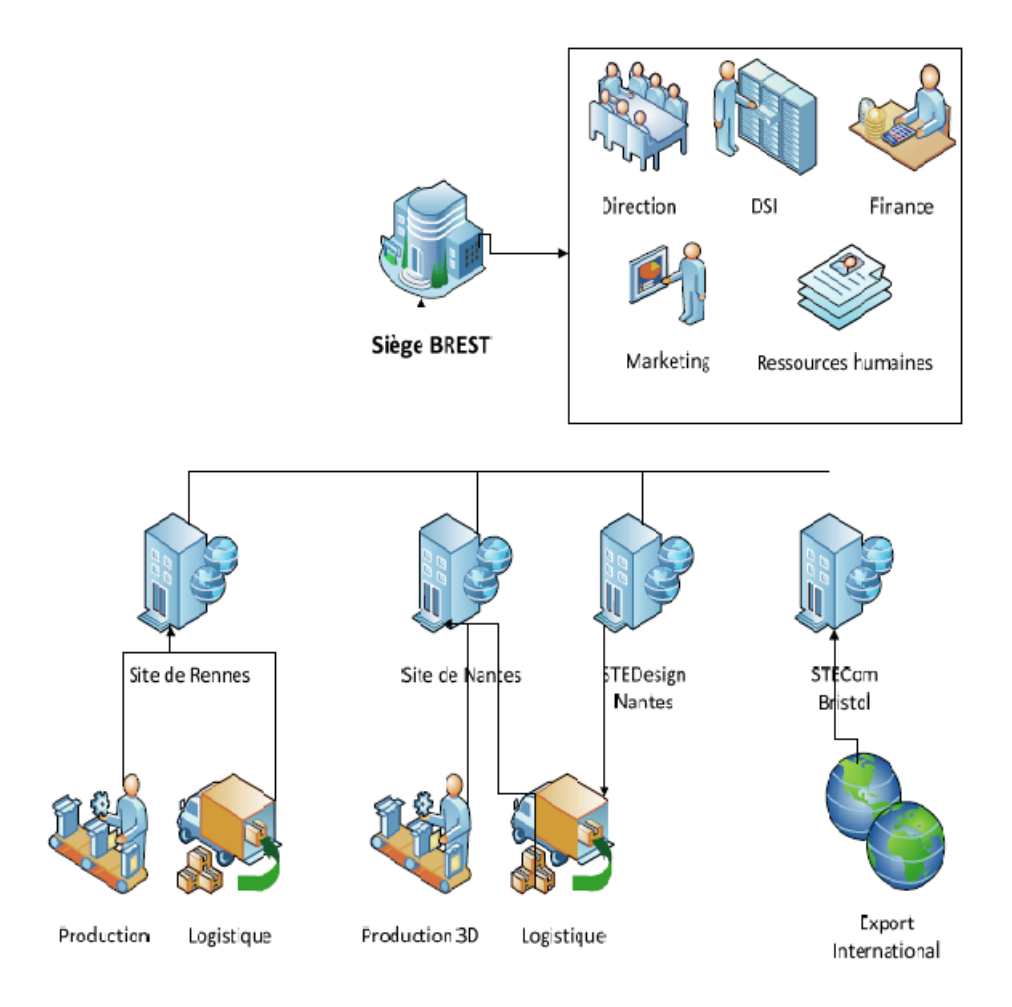

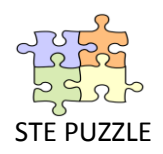

# <span id="page-4-0"></span>II – Cahier des charges

*Projet : Conception des stratégies de sauvegardes des machines virtuelles avec Veeam Backup*

<span id="page-4-1"></span>**1- Introduction**

Dans le cadre d'un projet stratégique de PRA (Plan de Reprise d'Activité) et de continuité de service, il nous est demandé de concevoir les stratégies de sauvegarde de nos machines virtuelles dans la ferme de serveurs ESXI à BREST. L'outil qui nous est fourni est Veeam Backup.

#### <span id="page-4-2"></span>**2- Description de la demande**

Objectifs : - Sauvegarde de machines virtuelles

Critères d'acceptabilité et de réception *: -* Une procédure de mise en œuvre rédigée

- Un plan de test
- Respect des délais
- Documentation de la mise en œuvre

Contraintes : - Sauvegarde et restauration (machines, fichiers, objets, …)

- Interruption de service minimale

Ressources : - Internet (Alphorm…)

- Documentation officielle Veeam Backup

#### <span id="page-4-3"></span>**3- Mise en œuvre**

- Etapes : Plan réseau
	- Maquettage de la solution sous VMWare : 1 serveur Veeam Backup (contenant le proxy)

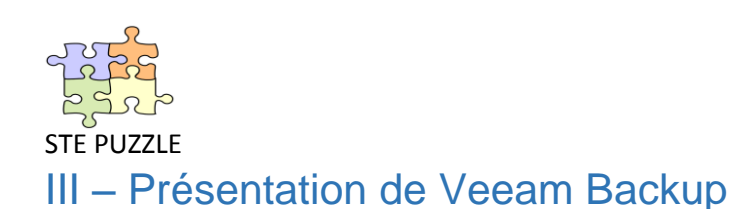

#### <span id="page-5-1"></span><span id="page-5-0"></span>**1- Introduction**

Veeam Backup et réplication est une solution conjuguant la sauvegarde et la réplication à chaud des environnements virtuels VMWare et Hyper-V, sans agents, valable pour tous les systèmes d'exploitation supportés par les hyperviseurs de VMWare et Microsoft pour la sauvegarde et la réplication.

#### <span id="page-5-2"></span>**2- Fonctionnalités**

- Sauvegarde et réplication combinées
- Prise en charge complète de VMware ESXi
- Récupération hétérogène au niveau du fichier en quelques secondes
- Console de gestion centralisée
- Prise en charge native de vSphere
- Réplication near-CDP plus économique
- Sauvegarde cohérente des bases de données pour la restauration des applications
- Réduction des coûts de stockage par déduplication des données
- Rétablissement de répliques
	- Ajout de fonctionnalités uniques
		- **Instant VM recovery**
		- **U-AIR** (Universal Application-Item Recovery)
		- **SureBackup**
		- **On Demand Sandbox**

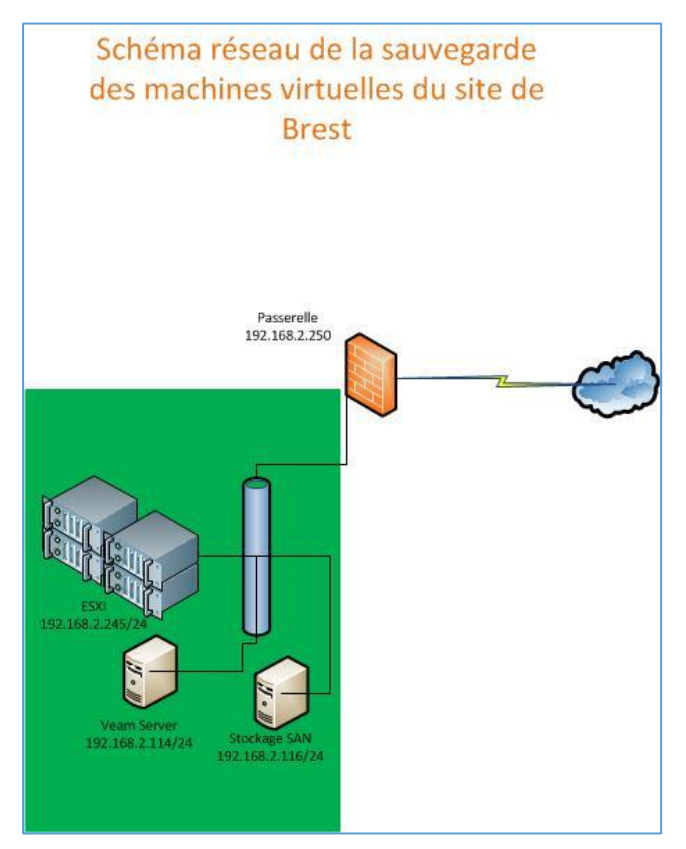

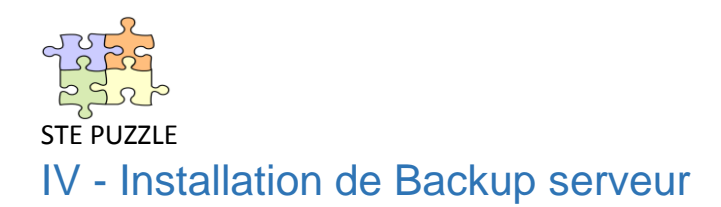

### <span id="page-6-1"></span><span id="page-6-0"></span>A - Les prérequis

- NET Framework 4.0
- Instance sql serveur (local ou à distance)

#### Exigences matériels

- 2 cpu x86 ou x64 : 1 cpu pour 8 à 10 jobs simultanés
- 4 Go de RAM minimum
- Espace disque : 2 Go pour l'installation + 10 Go/100 VM pour l'indexation des fichiers + espace de sauvegarde des VM
- Réseau : minimum 1 Gps pour LAN et 1 Mbs pour WAN

Systèmes d'exploitation : x86 ou x64

Microsoft Windows : XP sp3/Vista sp2/ Seven sp1/8

Microsoft serveur : 2003 sp2/ 2008 sp2/ 2008 R2 sp2/2012

#### <span id="page-6-2"></span>B - Procédure d'installation du serveur Veeam backup

La machine hôte doit avoir une adresse IP fixe et doit être intégrée au domaine de l'Active Directory.

Télécharger sur le site [veeam.com](http://www.veeam.com/) le fichier d'installation. Une fois décompressé le dossier contient 4 fichiers. Dans notre cas, nous allons procéder à l'installation sur Windows Server 2008 x64.

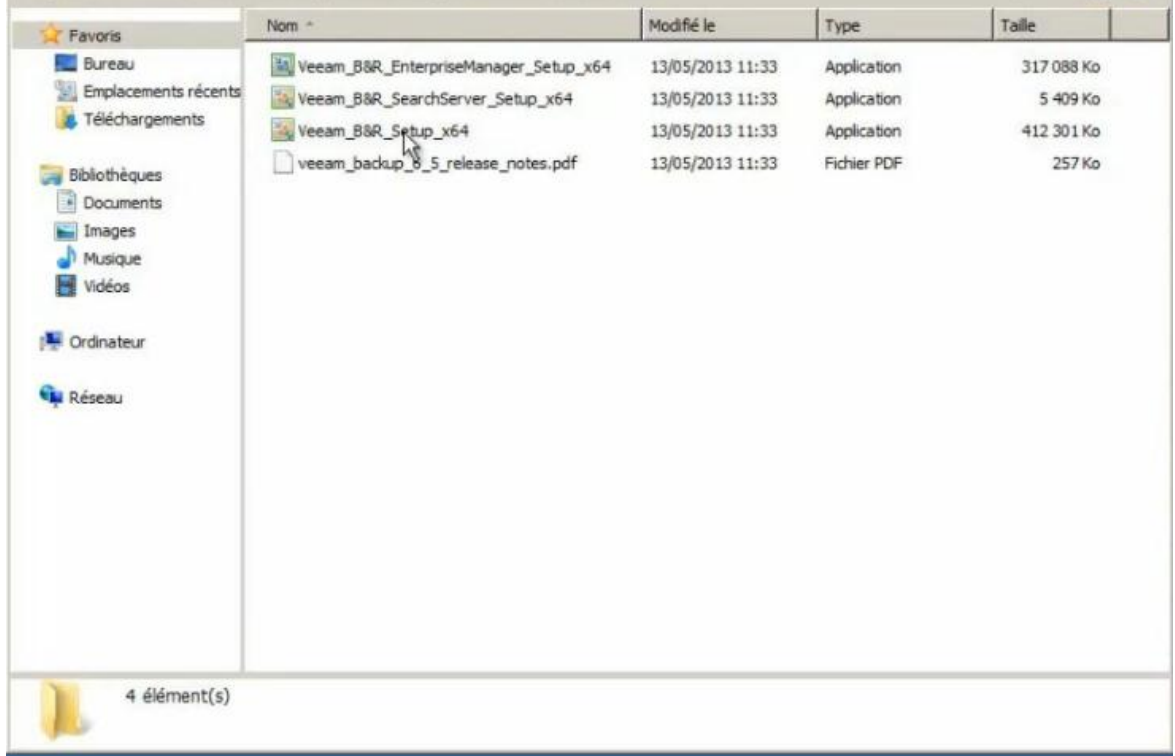

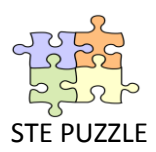

1) Lancer le fichier « Veeam\_B&R\_Setup\_x64 ». Veeam proposera l'installation des prérequis.

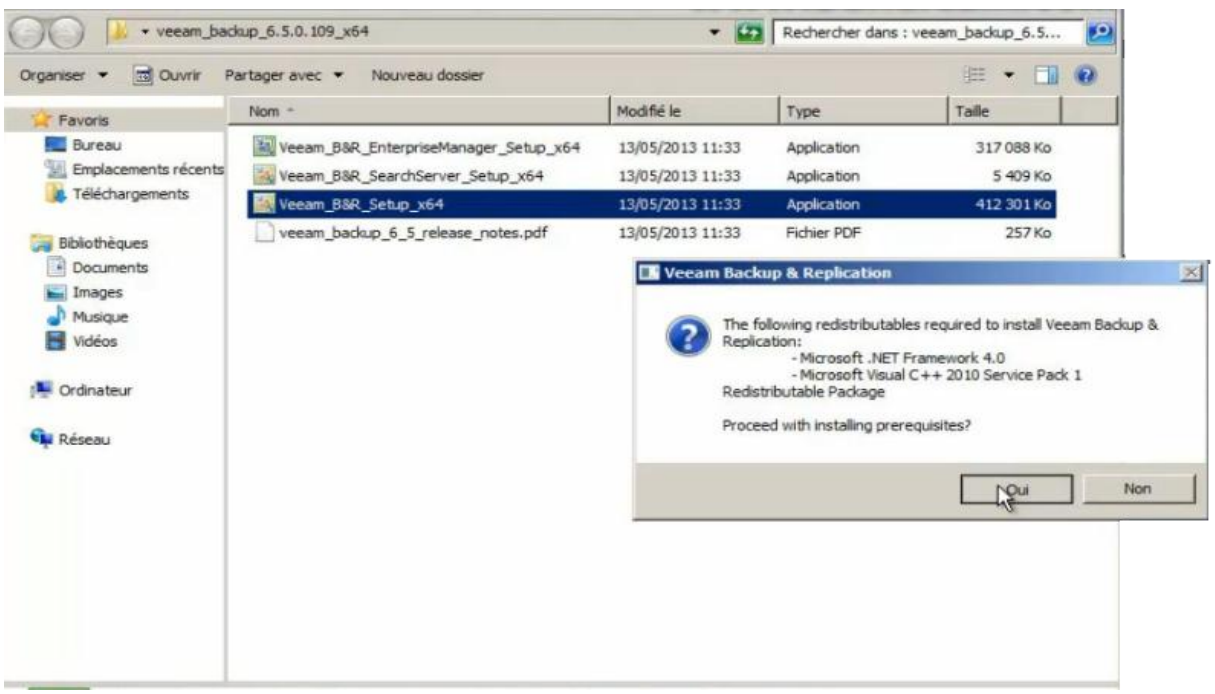

On a la possibilité de continuer l'installation même si les prérequis materiels ne sont pas réunis. Mais, en enteprise, il faut vraiment respecter ces prérequis pour une meilleur performance du logiciel.

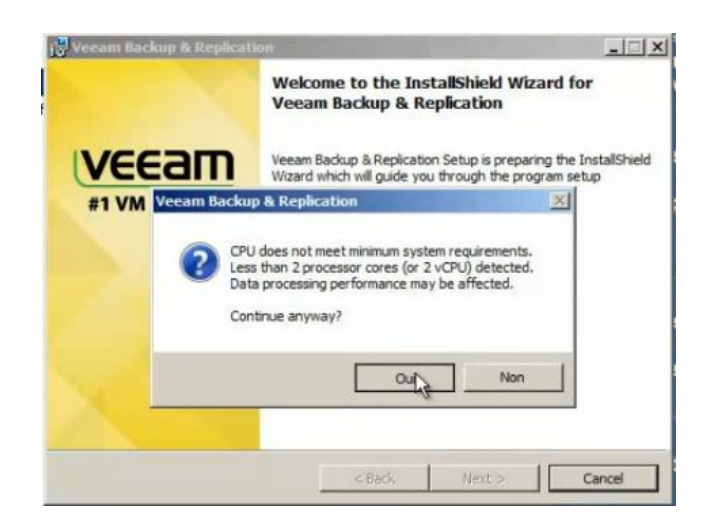

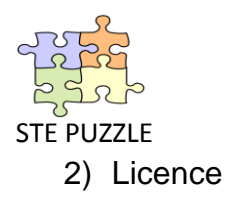

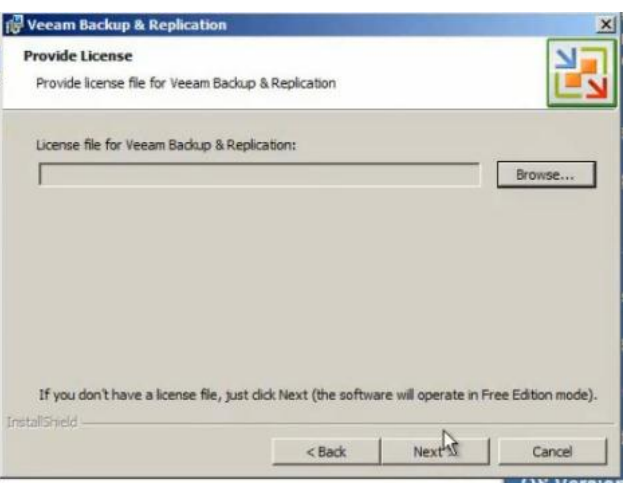

3) Installer tous les composants, y compris Powershell.

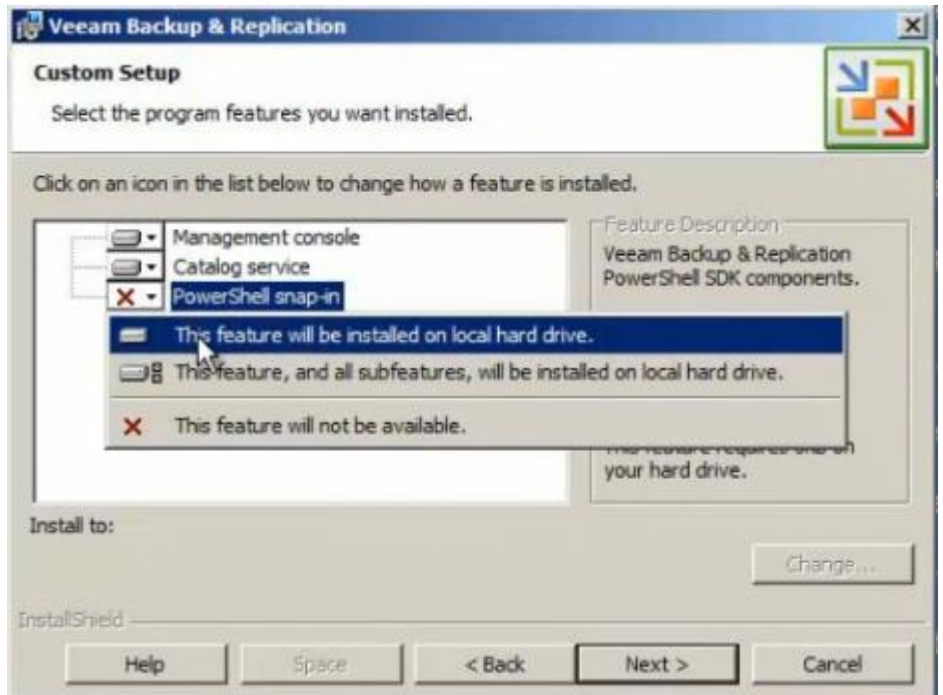

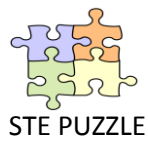

4) Veeam propose par défaut l'installation du serveur SQL 2008 R2. S'il n'y a pas de serveur SQL déjà installé sur le réseau, choisir cette option.

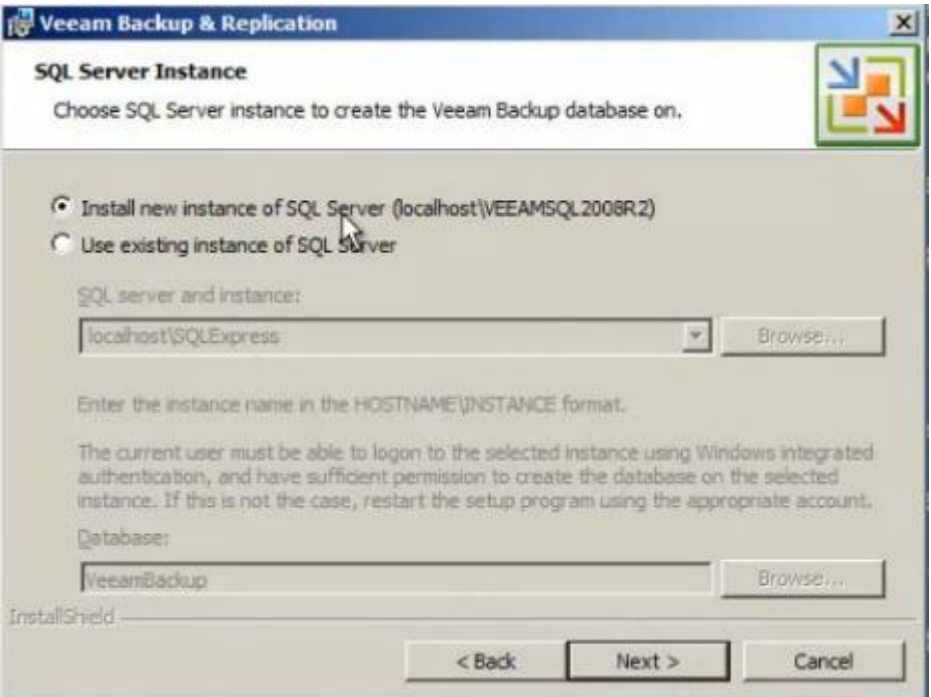

5) Il faut par la suite entrer le compte administrateur du domaine, laisser par défaut le port et cliquer sur suivant pour terminer l'installation. Une fois l'installation terminée l'interface du logiciel se présente comme ceci :

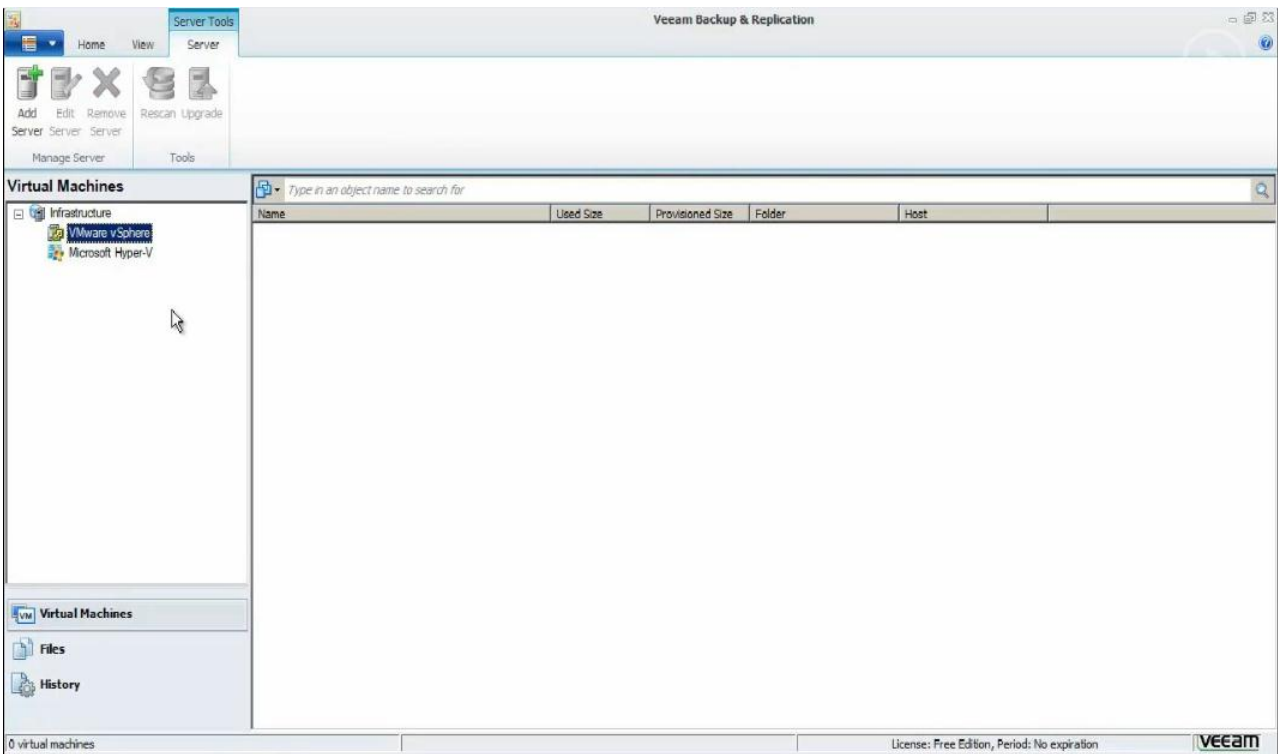

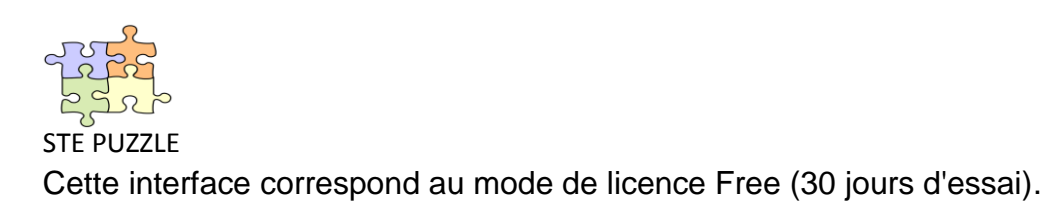

6) On peut installer la licence via le menu fichier, help, licence.

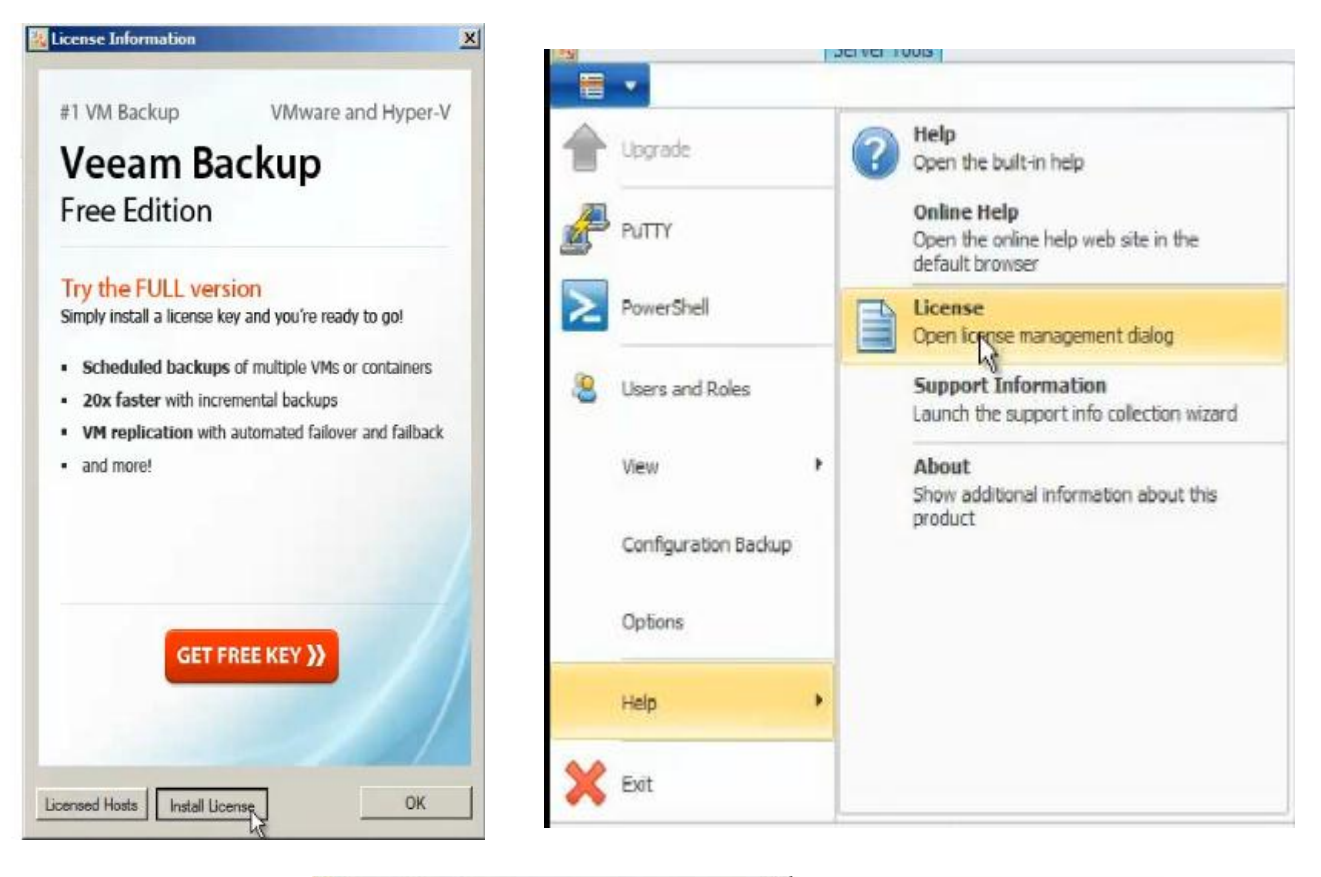

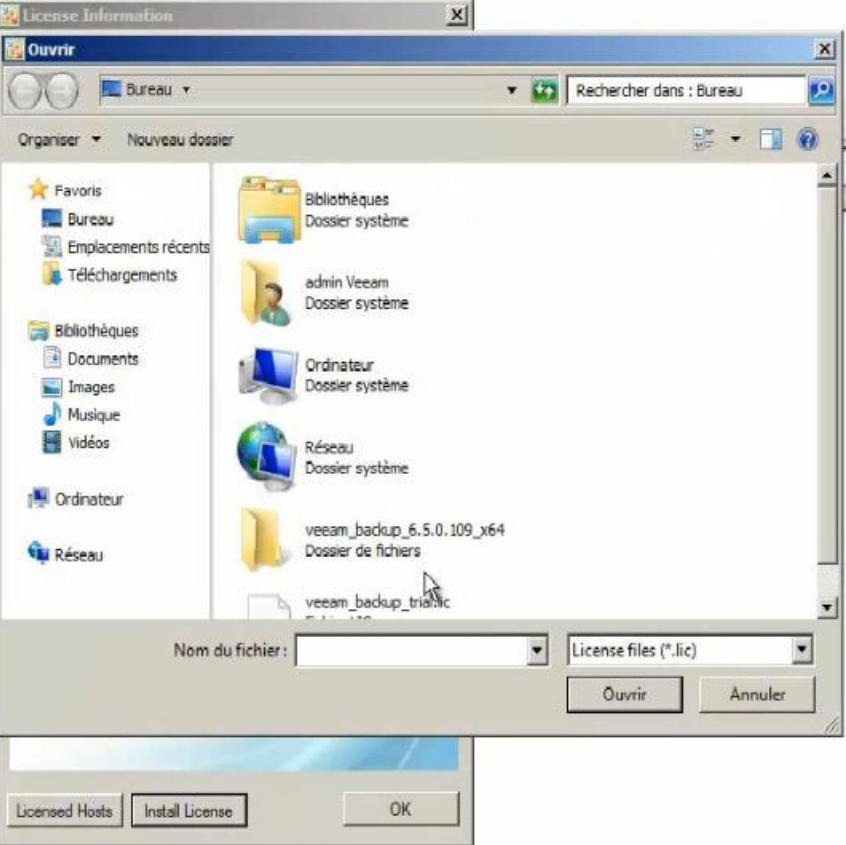

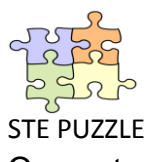

On peut voir de nouvelles fonctionnalités sur la console de gestion.

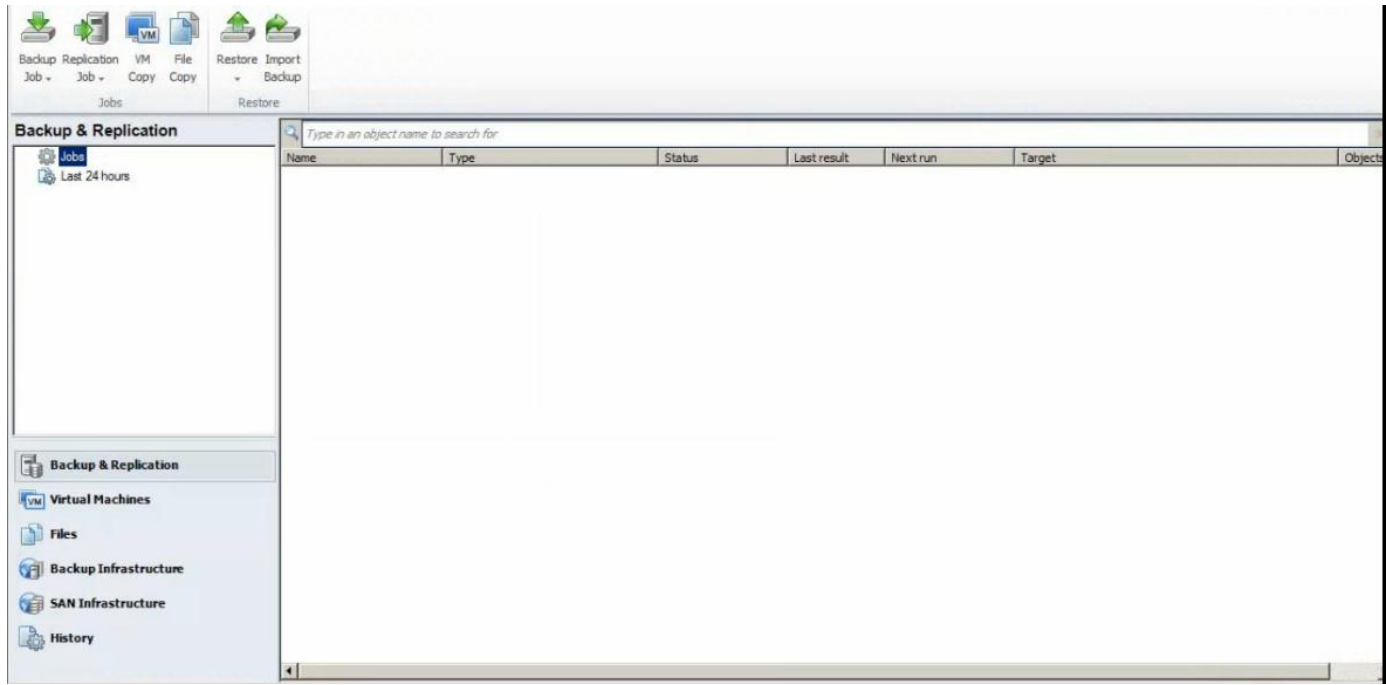

7) Cible sur Openfiler

La société Puzzle disposant d'une cible iSCSI sur Openfiler, nous utilisons cet espace de stockage. On créé alors un autre Backup Repository sur Veeam Backup que celui par défaut. En amont, une cible iSCSI a été initiée (l'espace d'open filer dédié), sur notre machine virtuelle.

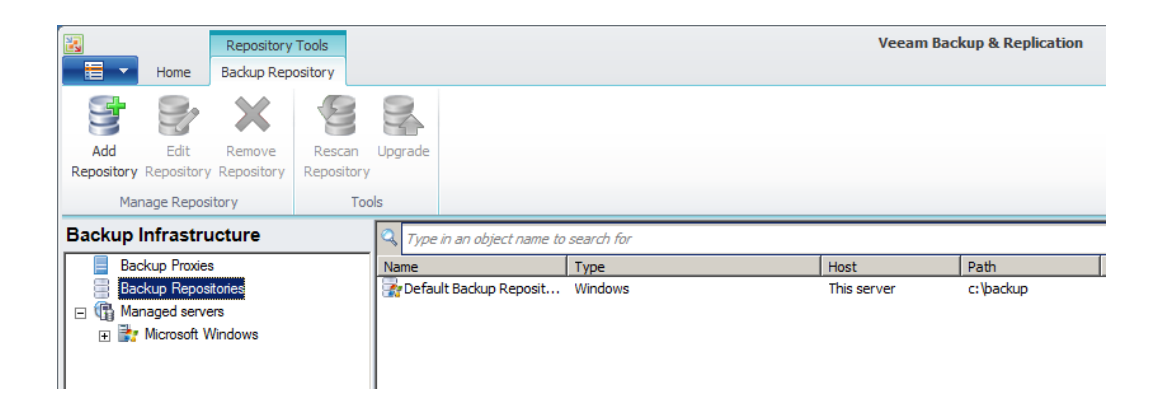

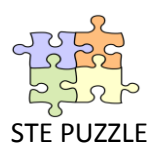

On clique sur Add Repository qui nous amène à cet assistant. On choisit la partition (ici  $F:\mathbb{N}$ ).

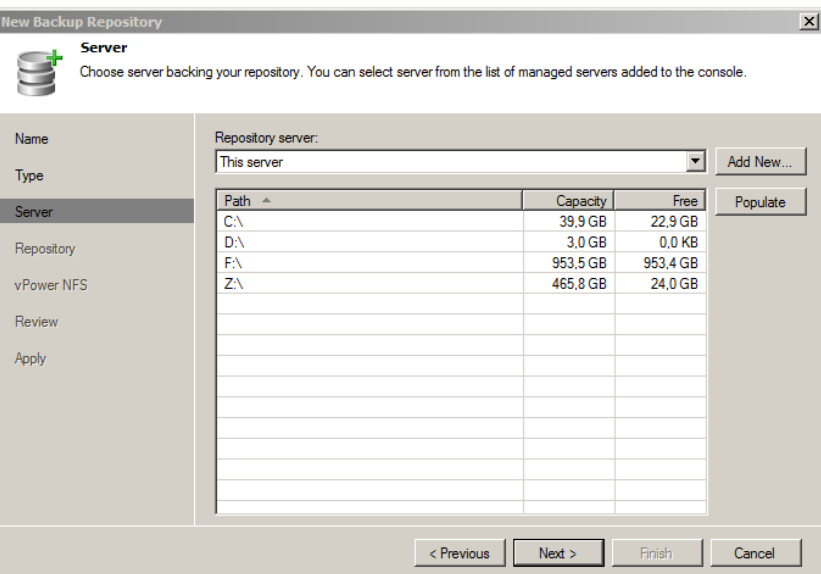

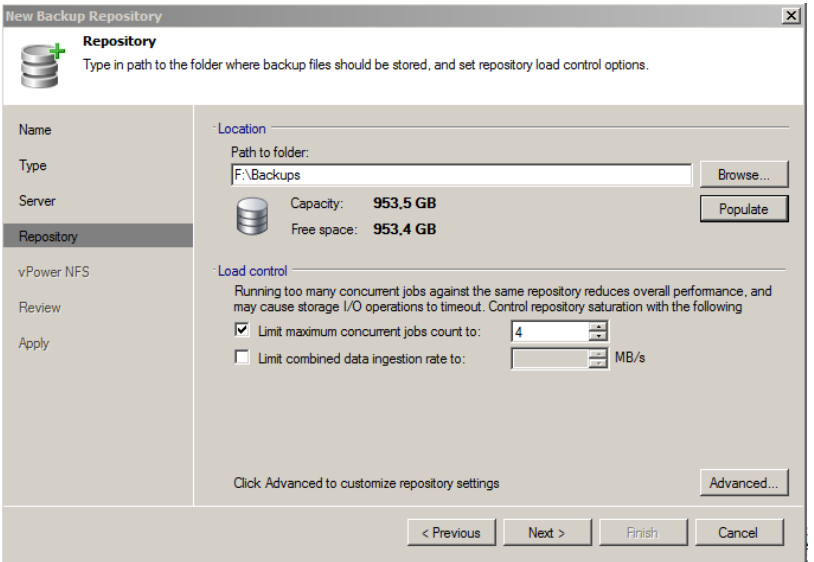

## On peut voir notre nouveau Repository, en plus de celui par défaut.

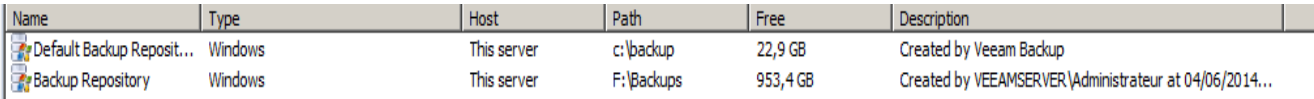

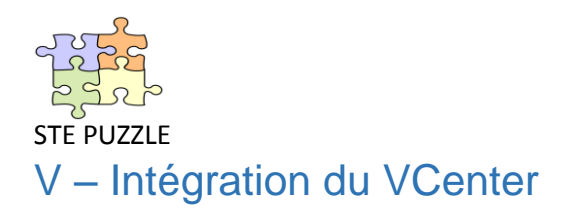

<span id="page-13-0"></span>1) Dans Virtual Machine, on clique sur « Add Server ». Il faut choisir le type de superviseur, ici VMWare.

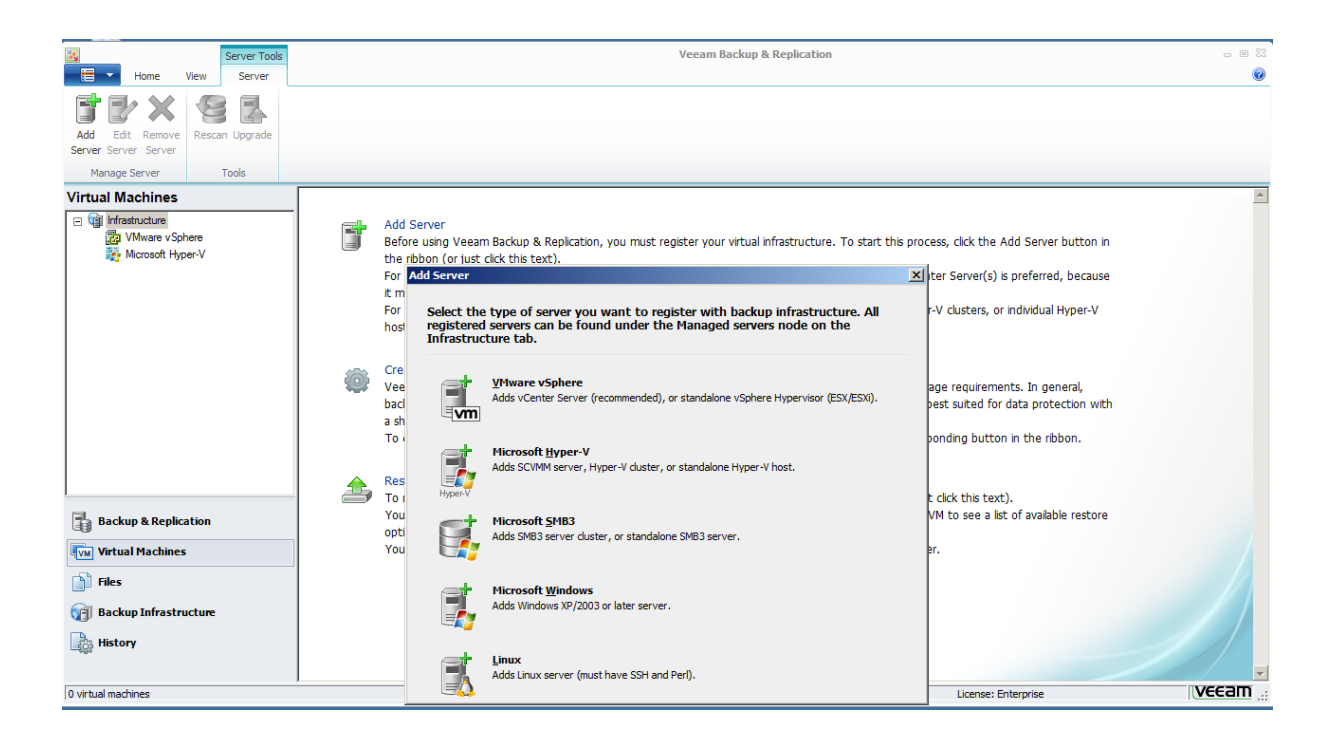

2) On renseigne l'adresse IP du VCenter

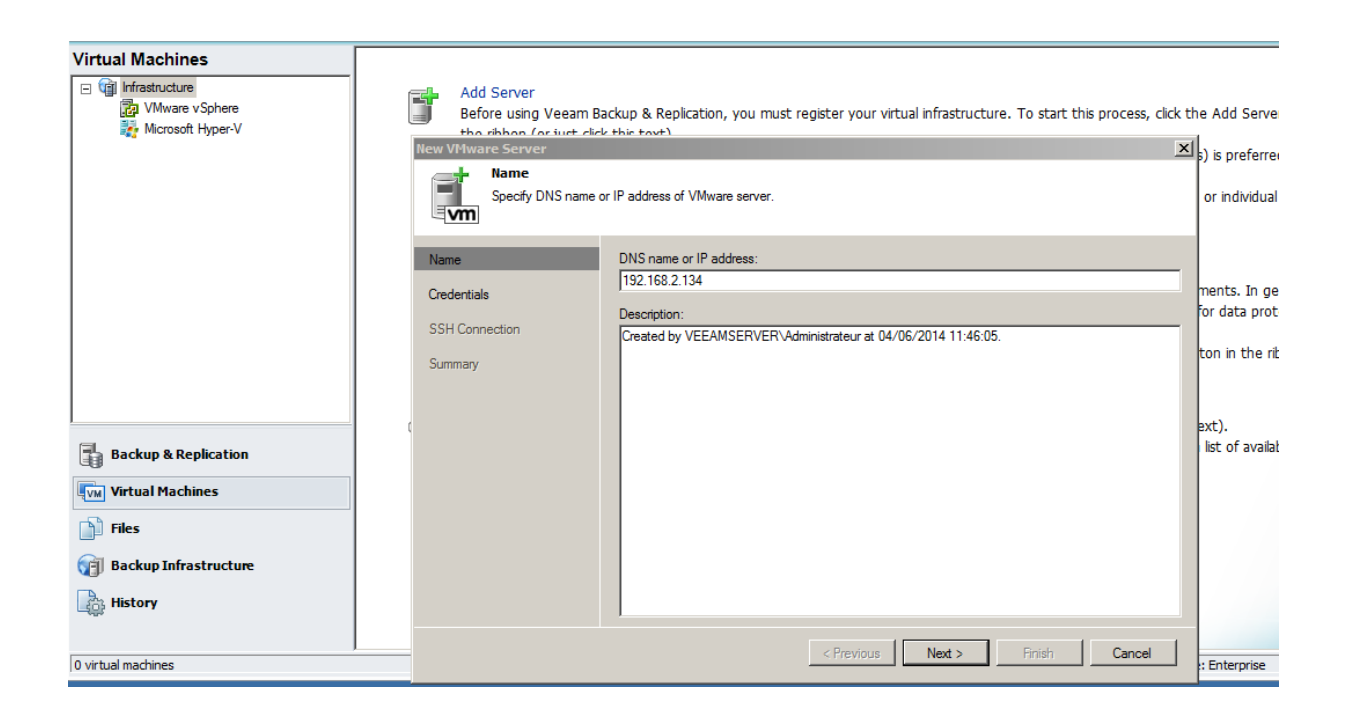

<span id="page-14-0"></span>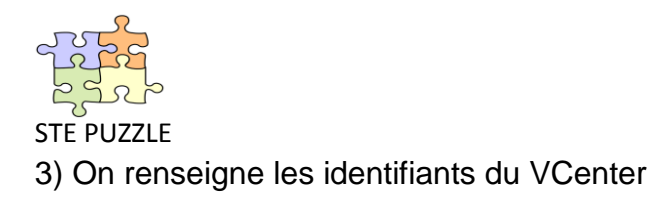

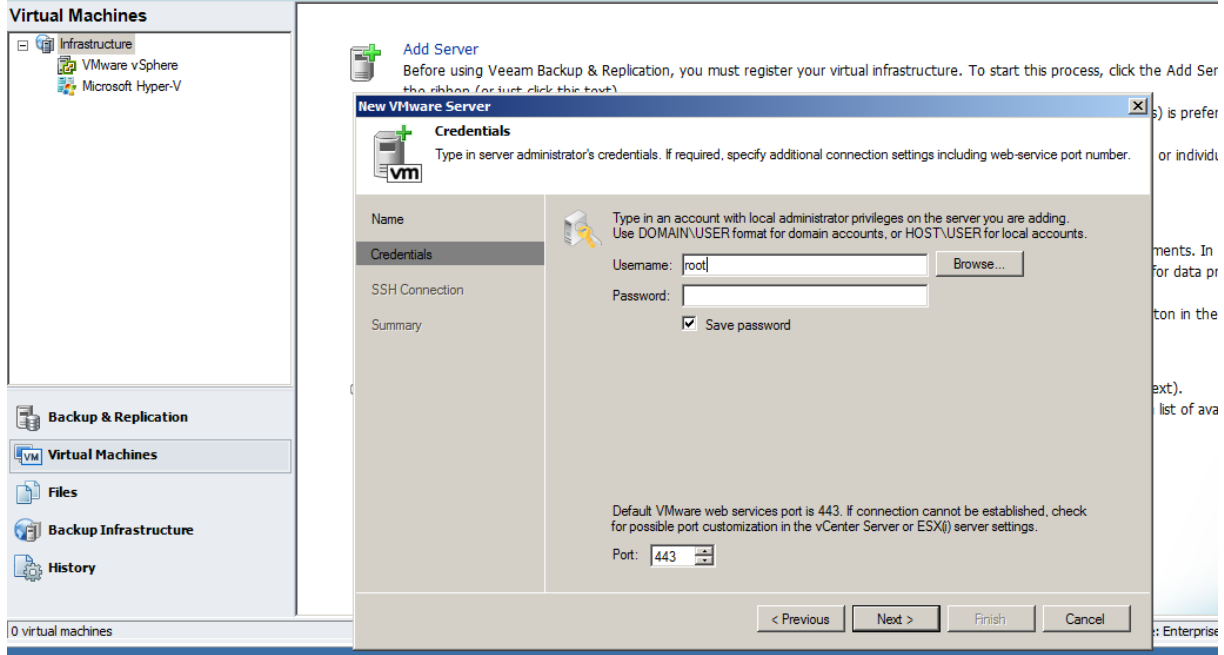

5) A la fin de cette procédure, on peut constater que toutes les machines du VCenter apparaissent dans Veeam Backup.

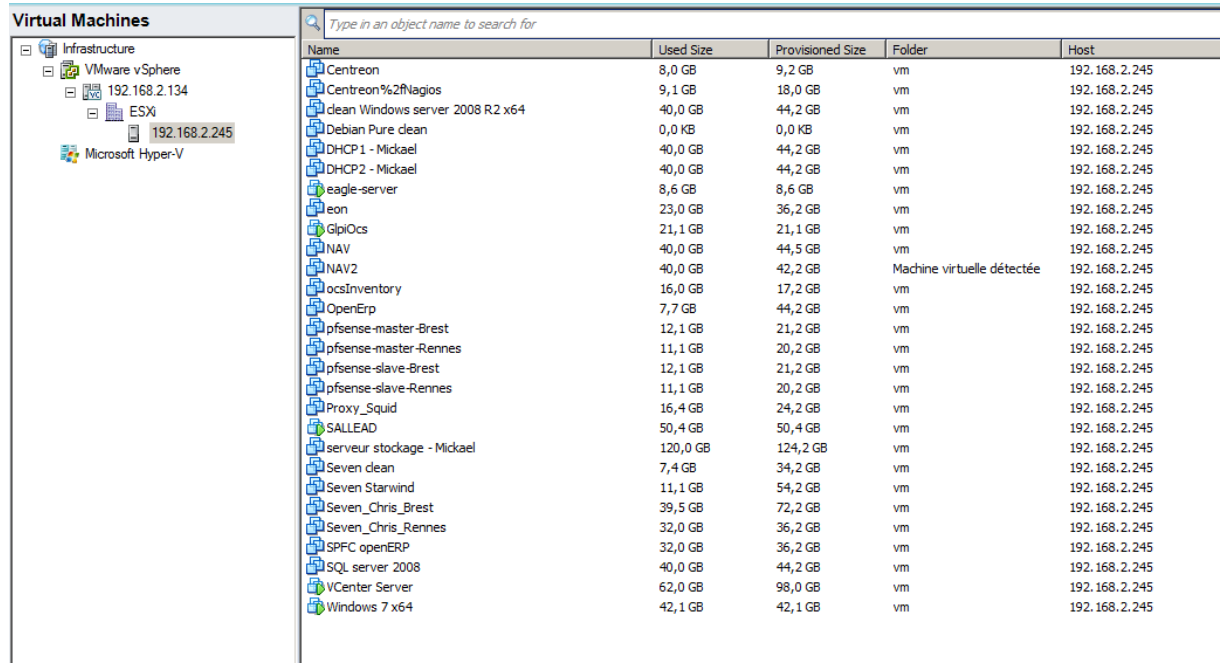

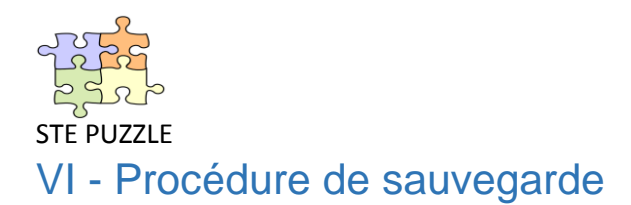

### <span id="page-15-1"></span><span id="page-15-0"></span>A - Création d'un job de sauvegarde

Pour commencer, on se positionne sur : Backup => VMware.

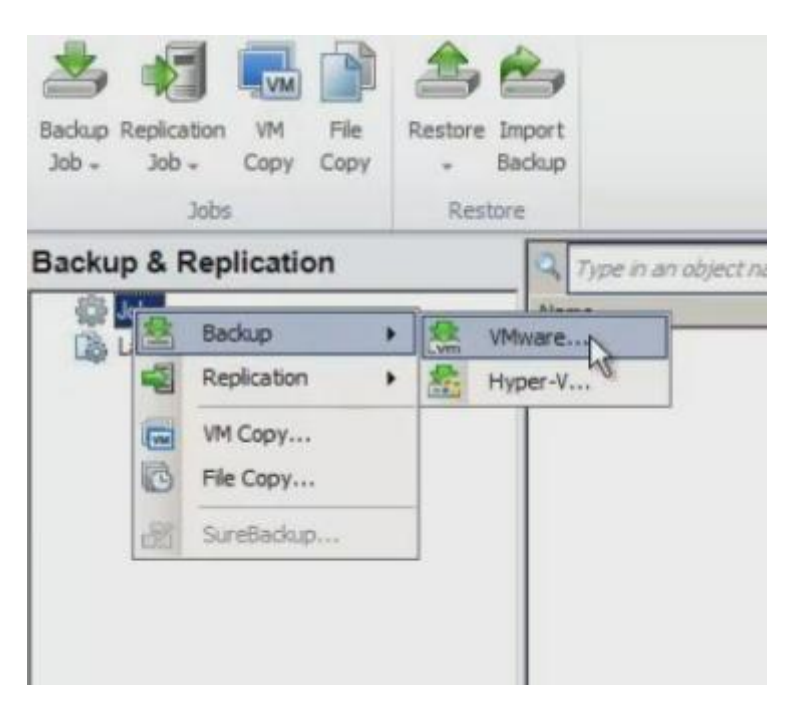

1) On donne un nom à la sauvegarde :

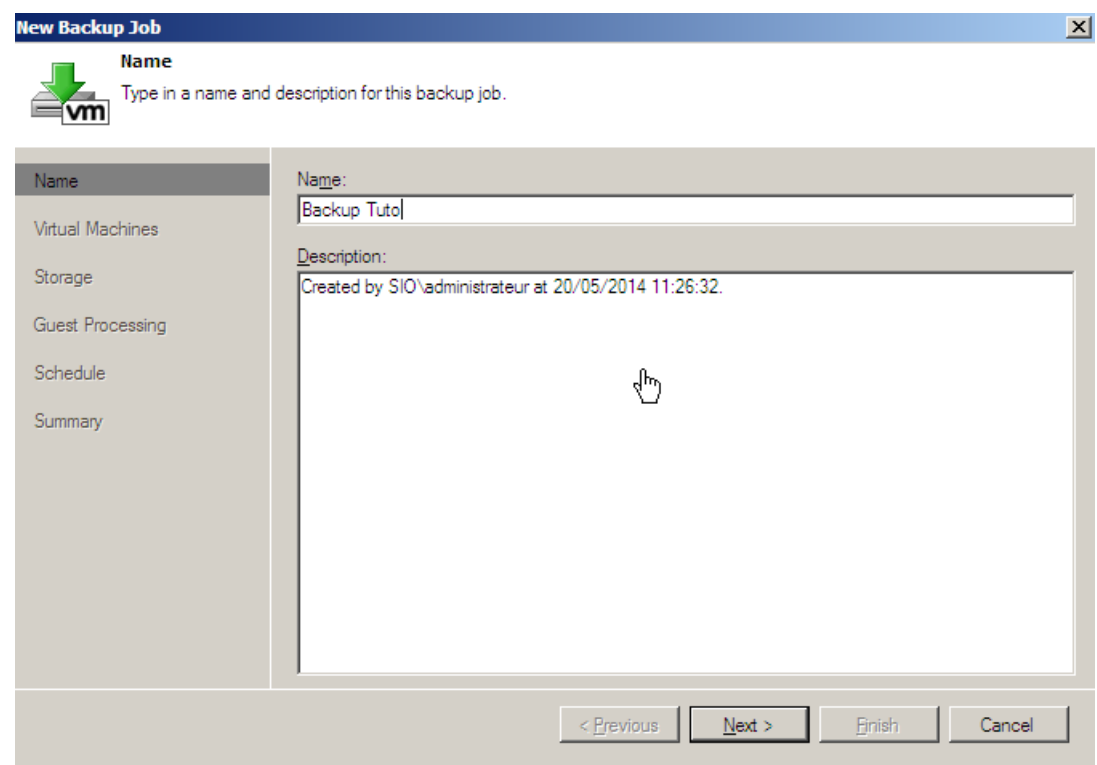

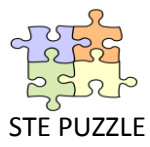

2) On sélectionne la machine que l'on souhaite sauvegarder, dans notre exemple nous choisissons Centreon.

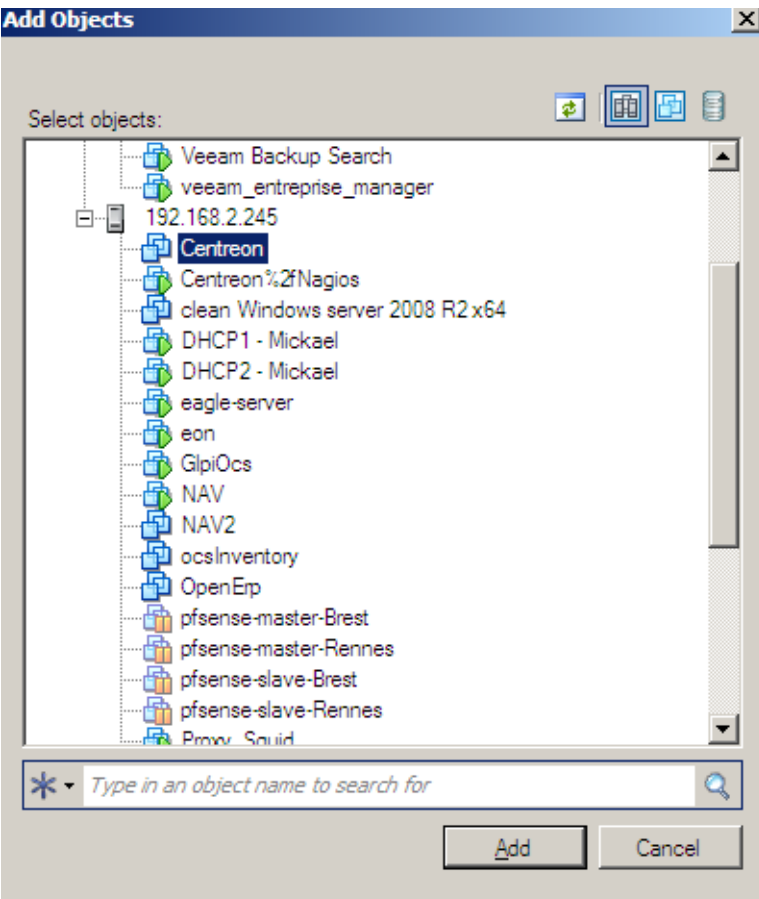

3) Nous choisissons le serveur proxy :

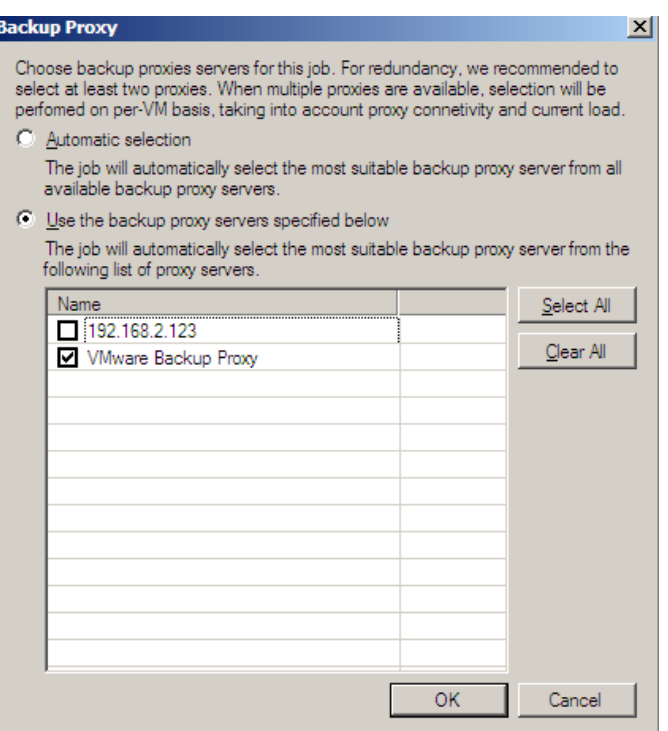

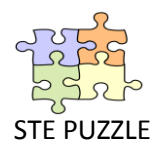

4) Ensuite nous choisissons le Backup repository :

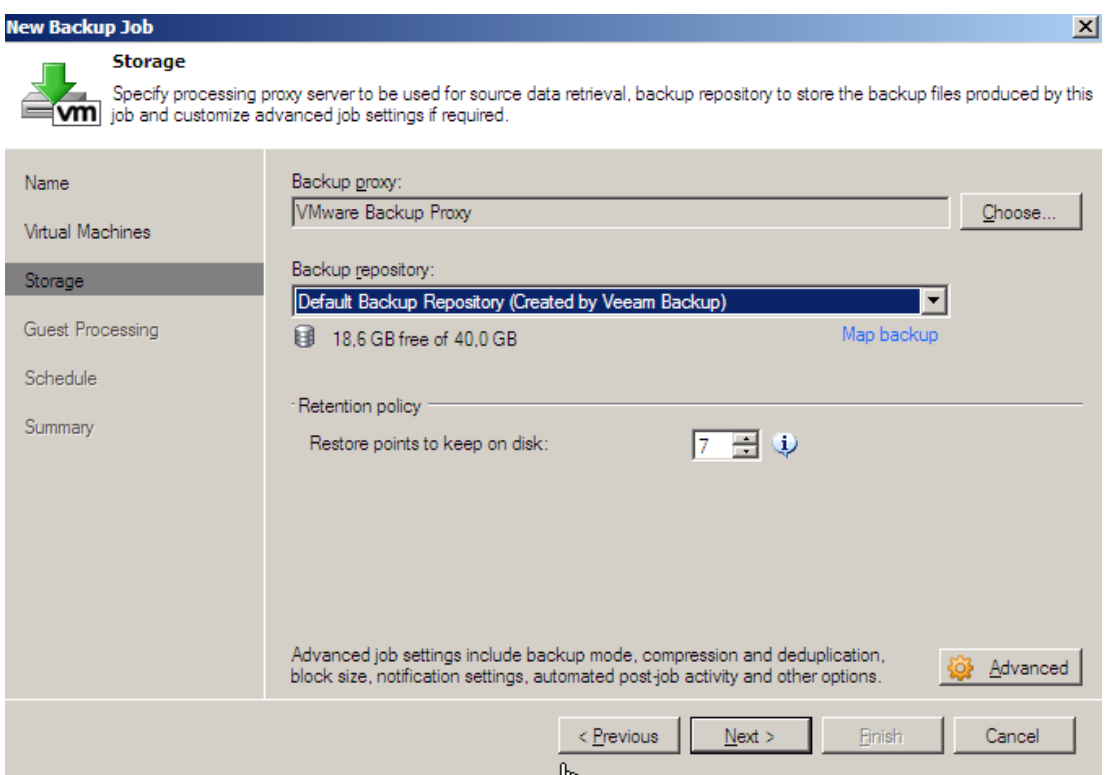

- 5) On choisit le type de sauvegarde :
- On clique sur Advanced pour choisir le type de sauvegarde, « Reversed incremental » (qui permet d'avoir à disposition une machine complète à chaque instant, solution plus consommatrice en temps et en espace) ou « Incremental » simple (n'exporte que les différences) ou « incrémental avec transformation » (permet de reconstruire un fichier de sauvegarde complète à partir des fichiers incrémentiels et du complet, et on modifie les paramètres d'exécution du job.
- Et enfin, on clique sur Finish.

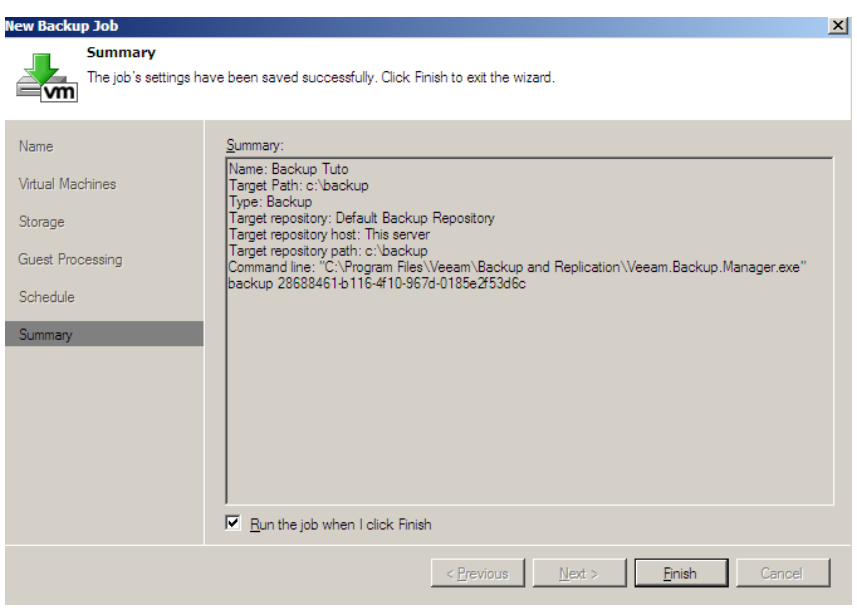

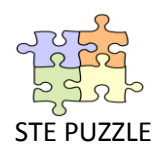

# <span id="page-18-0"></span>VII – Automatisation des sauvegardes

#### <span id="page-18-1"></span>**1 - Différents types de sauvegardes**

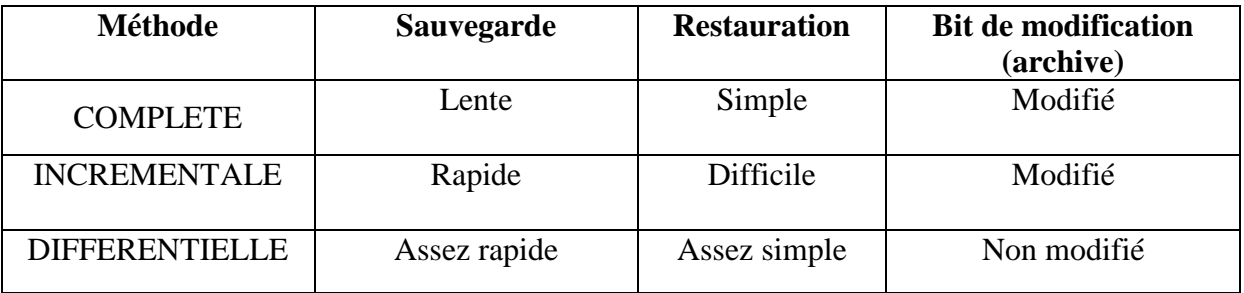

Parmi les machines à sauvegarder, il faut établir des priorités. Un plan de test permettra d'établir une prévision du temps de sauvegarde et donc d'orienter nos choix. (Quand faire les sauvegardes, fréquence…)

Il est nécessaire d'effectuer des sauvegardes complètes périodiquement, mais avec une fréquence adaptée (une fois par semaine, par exemple) car ce type de sauvegarde prend un temps considérable et beaucoup de place.

On doit combiner cela avec des sauvegardes incrémentales plus fréquentes (quotidienne).

#### <span id="page-18-2"></span>**2 - Automatisation des sauvegardes avec Veeam Backup**

On reprend les étapes de la sauvegarde, vues précédemment, jusqu'à l'étape cidessous qui permet de paramétrer les fréquences de sauvegardes.

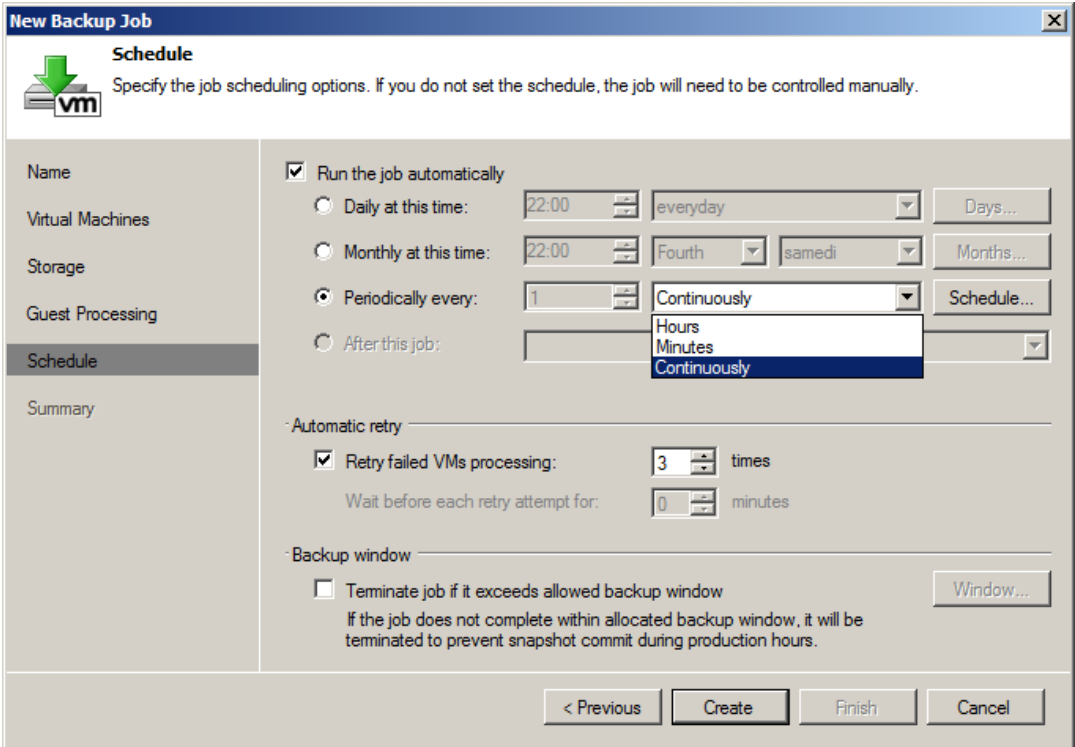

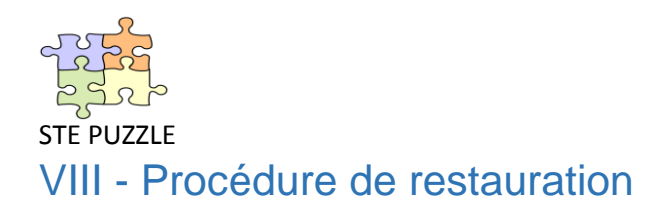

### <span id="page-19-1"></span><span id="page-19-0"></span>A - Création d'un job de restauration

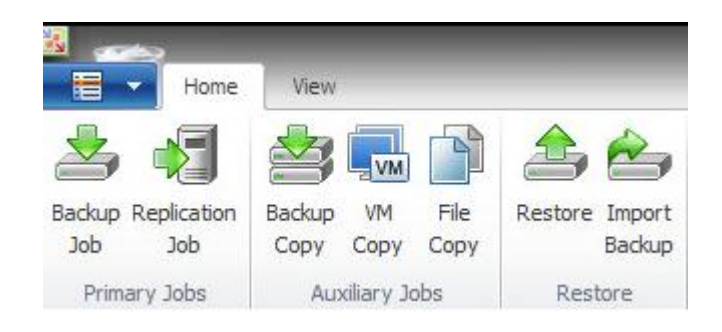

Nous avons la possibilité de restaurer la VM depuis une sauvegarde ou depuis une réplication.

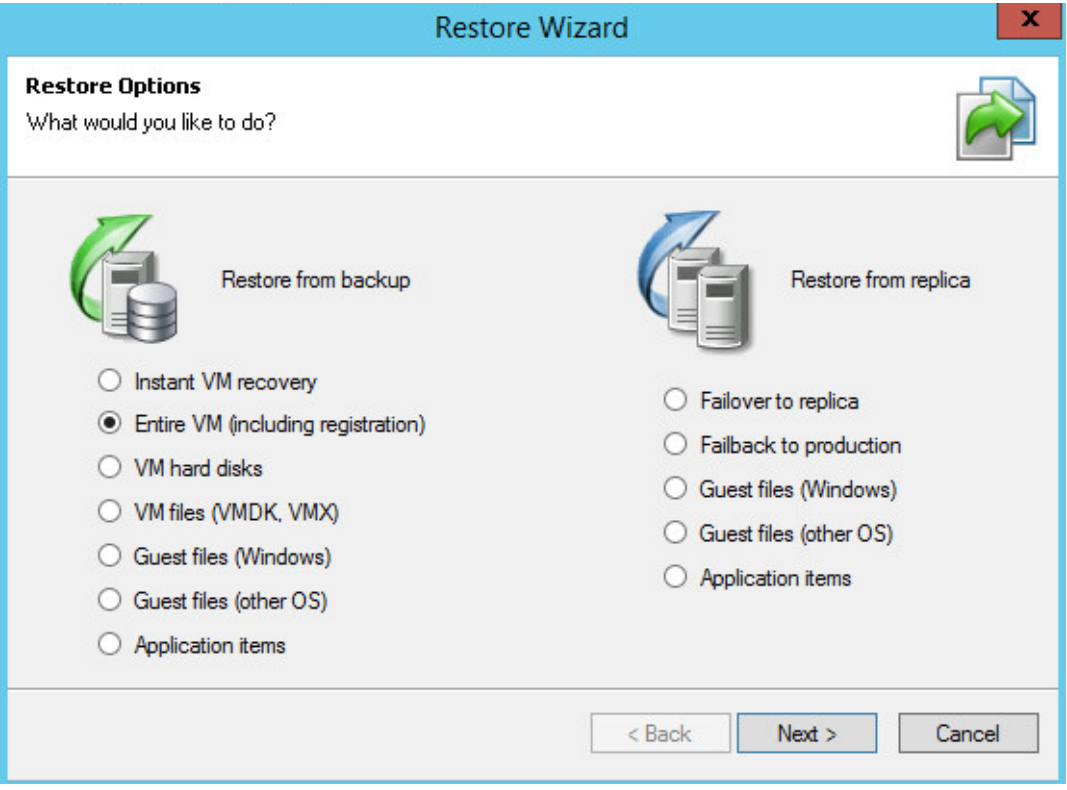

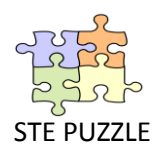

#### <span id="page-20-0"></span>**1- Types de restauration**

Nous allons effectuer une restauration depuis une sauvegarde. Nous avons différentes restaurations possibles :

**- Instant VM Recovery :** Cette option permet de démarrer la VM directement depuis le fichier de sauvegarde. Vous pouvez vérifier si la sauvegarde est fonctionnelle et si c'est celle que vous souhaitée. Instant Recovery se base sur vPower NFS qui va présenter à l'ESX un datastore NFS contenant la VM.

**- Entire VM (including registration) :** Cette option permet de restaurer la VM complètement.

**- VM hard disk :** Cette option vous permet de restaurer un ou plusieurs VMDK de la VM.

**- VM files (VMDK, VMX) :** Cette option vous permet de restaurer un ou plusieurs fichiers de la VM comme les VMDK, VMX, VMXF, etc.

**- Guest files (Windows) :** Cette option permet de restaurer des fichiers et des répertoires présents sur les VMs avec un OS Windows.

**- Guest files (other OS) :** Cette option permet de restaurer des fichiers et des répertoires présents sur les VMs avec un OS autre que Windows.

**- Application items :** Permet de restaurer des fichiers/données des applications virtualisées telle qu'Active Directory, Exchange, SQL Server, SharePoint …

#### <span id="page-20-1"></span>**2- Choix de la sauvegarde**

Nous allons faire un job de restauration d'une VM entière (Entire VM).

- Cliquer sur Entire VM et sur Next. Cliquer sur Add VM et From Backup.

3) Développer un job de sauvegarde puis sélectionner la ou les VMs que nous voulons restaurer et cliquer sur Add.

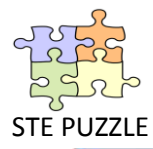

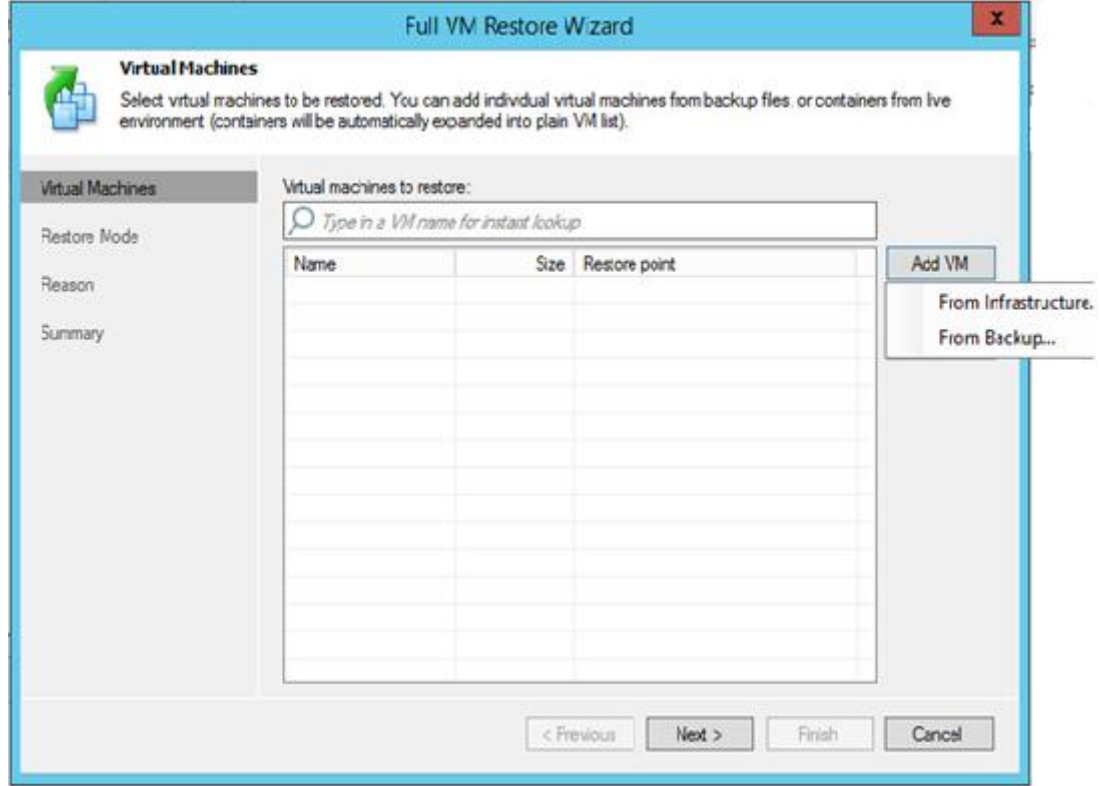

4) Cliquer sur Next. Selon ce que nous souhaitons, choisir restore to the original location pour restaurer la VM à son emplacement initial ou choisir Restore to a new location, or with different settings si nous voulons modifier certains paramètres de restauration. Si nous sélectionnons la première option, il nous reste à renseigner une raison et à lancer la restauration. Nous allons sélectionner Restore to a new location, ou with different settings.

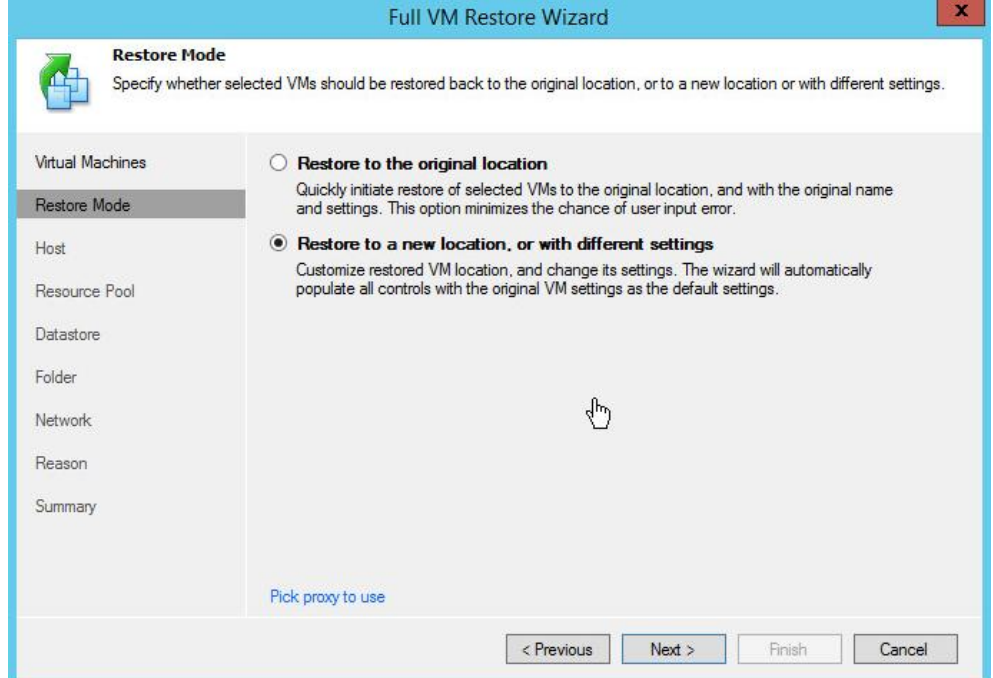

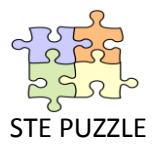

4) Par défaut le host sélectionné est celui d'origine. Nous pouvons cliquer sur Host et sélectionner un host différent. Nous pouvons en faire de même pour les ressources pool

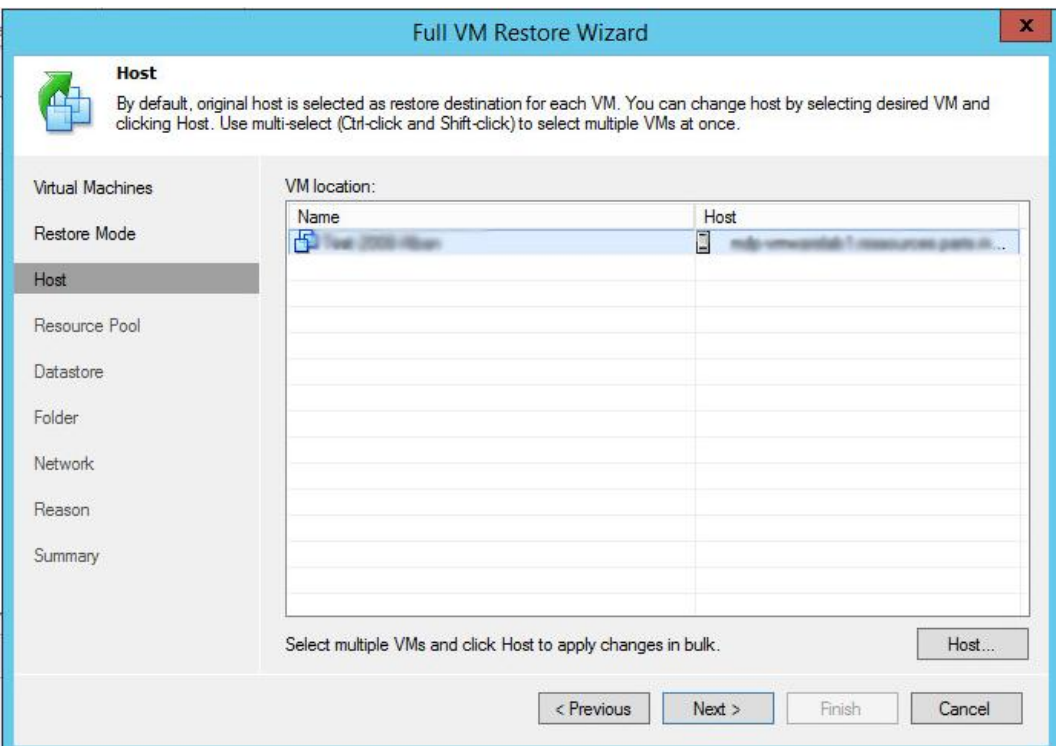

5) Puis nous pouvons ensuite modifier les datastores pour les fichiers de configuration de la VM et pour chaque disque dur de la VM. Il est également possible de modifier le type de disque (par défaut same as source).

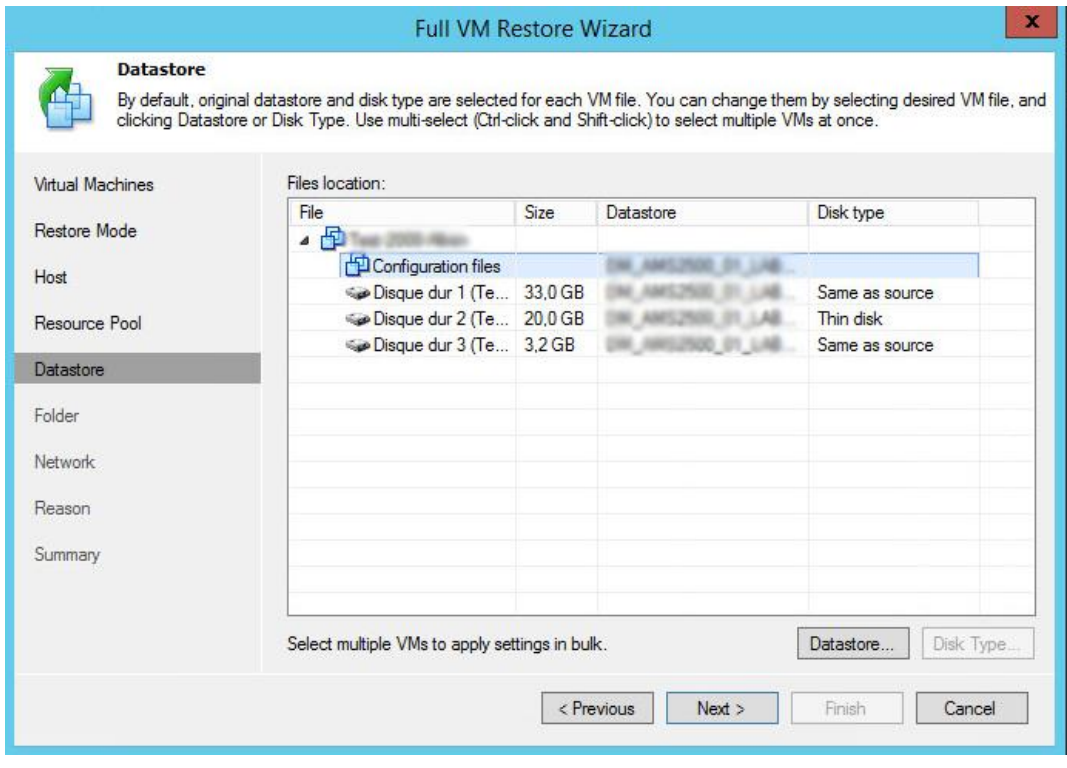

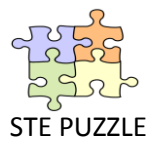

6) Nous pouvons modifier le nom de la VM et son dossier. Si nous laissons le même et que la VM existe, un message nous proposera l'écrasement de celle-ci. Nous pouvons également modifier le portgroup utilisé par la VM. Enfin indiquer une raison de restauration et lancer la restauration.

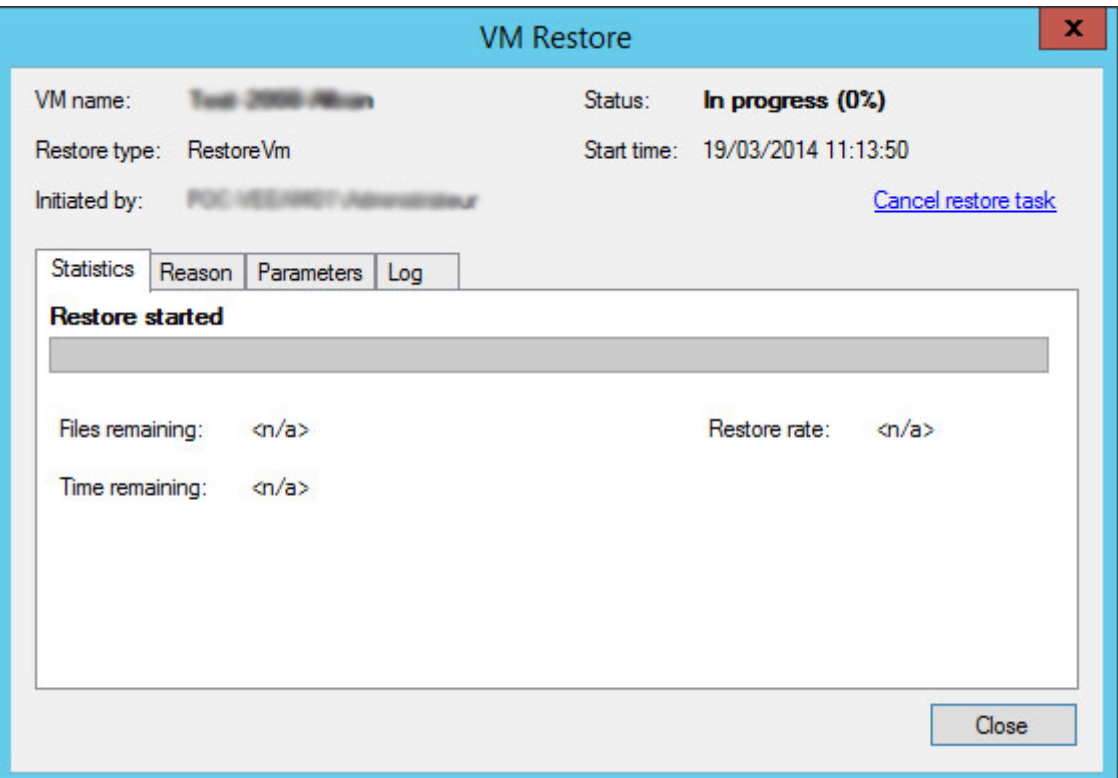

7) Vérifier à la fin de la restauration, le job. Enfin, démarrer la VM restaurée et faire des tests.

#### <span id="page-23-0"></span>B - Cas particulier : restauration au niveau application

Depuis la version 5, Veeam Backup permet la restauration au niveau objet sans agent et pour toute application virtualisée. Ce module est appelé U-AIR (Universal Application Item Recovery).

Ces restaurations reposent sur les jobs Surebackup et le Virtual Lab créés par Veeam dans l'infrastructure VMWare qui permet de démarrer dans un environnement isolé les machines virtuelles.

Il faut installer ces modules en amont.

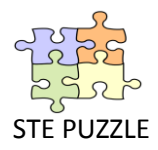

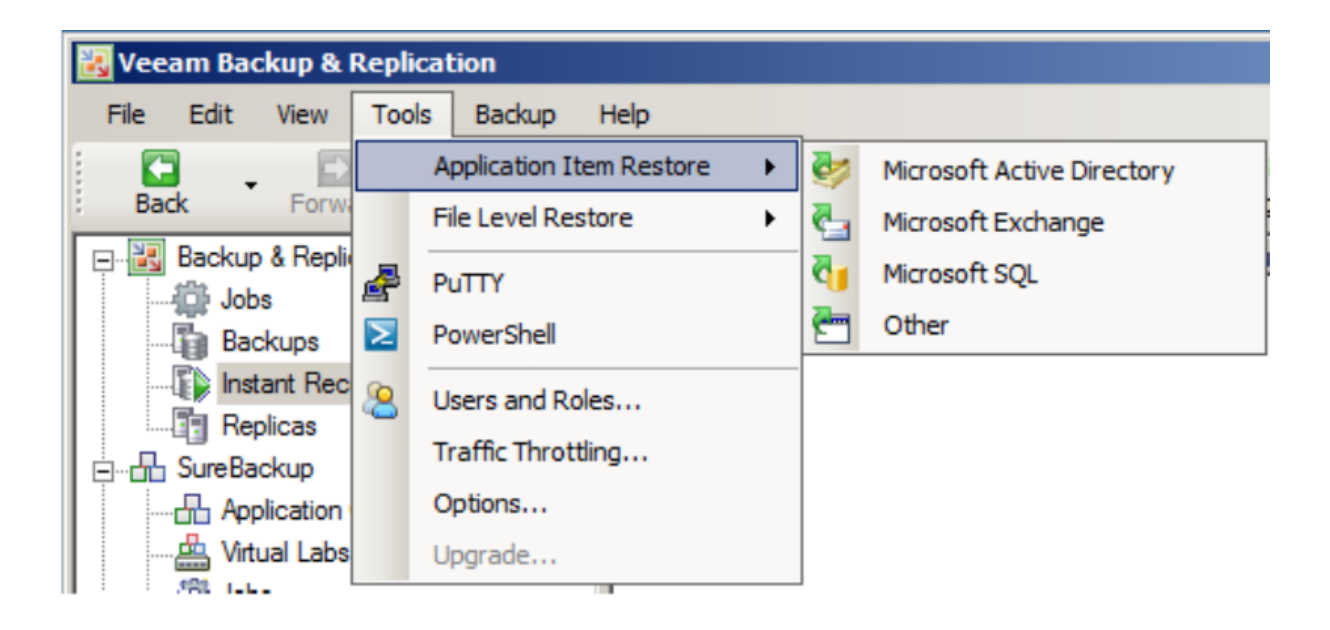

1) Lancement de l'assistant et connexion au serveur de production concerné.

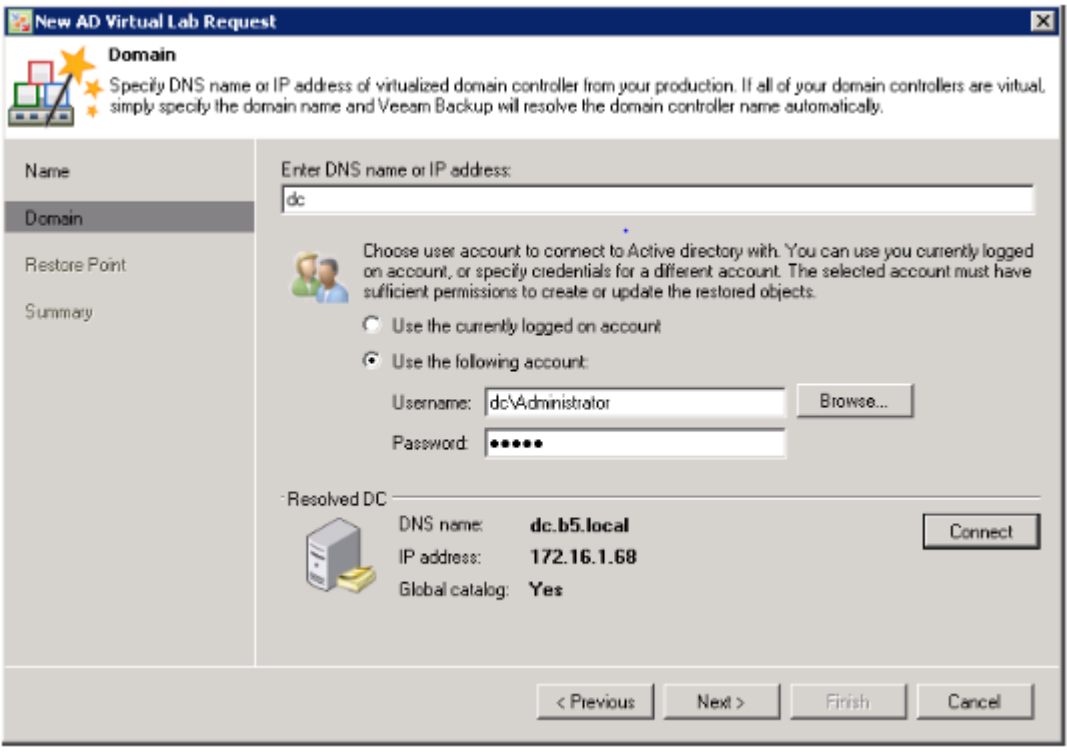

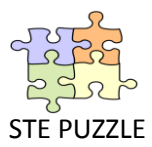

2) L'assistant démarre et permet la restauration de tout type d'objet (utilisateur, groupe….).

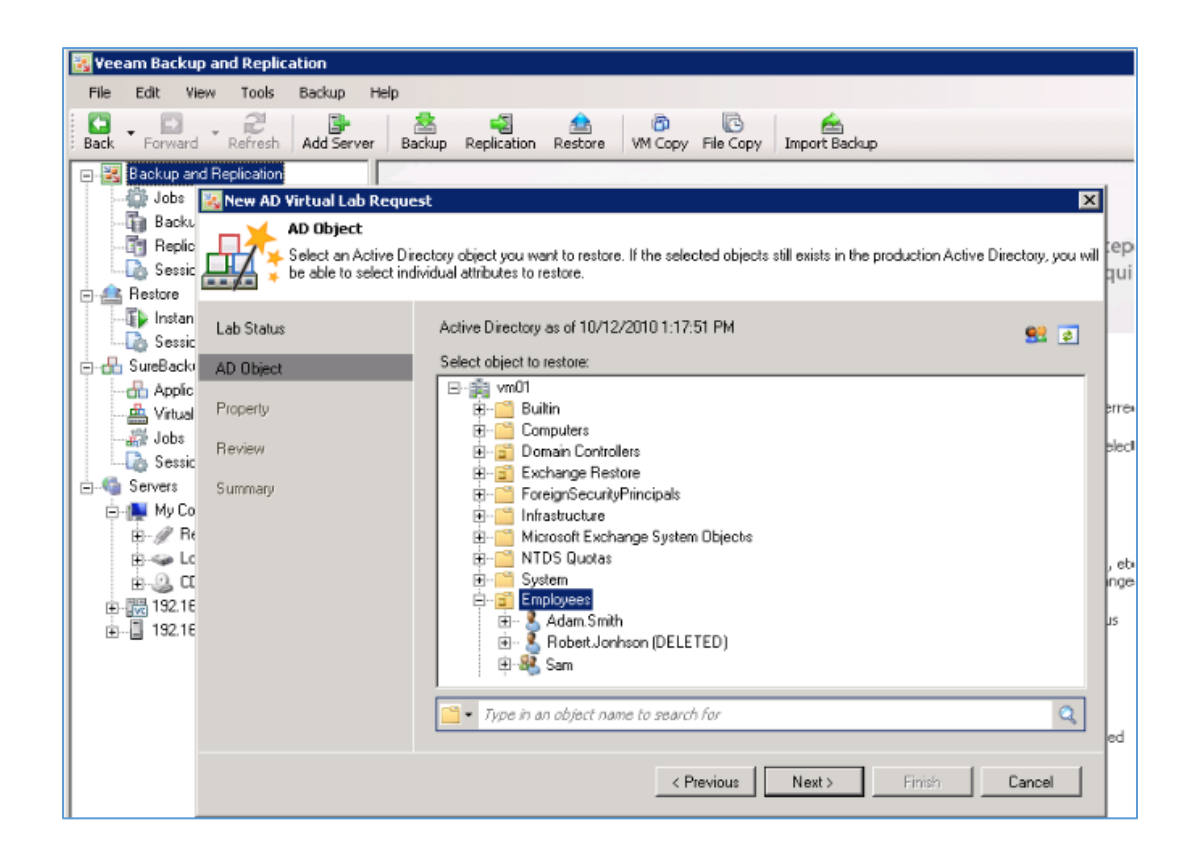

# <span id="page-25-0"></span>**Conclusion**

La virtualisation prend de plus en plus de place dans les systèmes d'information des entreprises.

A la vue de son importance croissante, et le développement des réflexions sur le PRA (Plan de Reprise d'Activité), Veeam Backup offre une solution adaptée et peu coûteuse pour la gestion des sauvegardes.